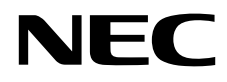

# Masaüstü Monitör MultiSync EX341R

Kullanıcı Kılavuzu

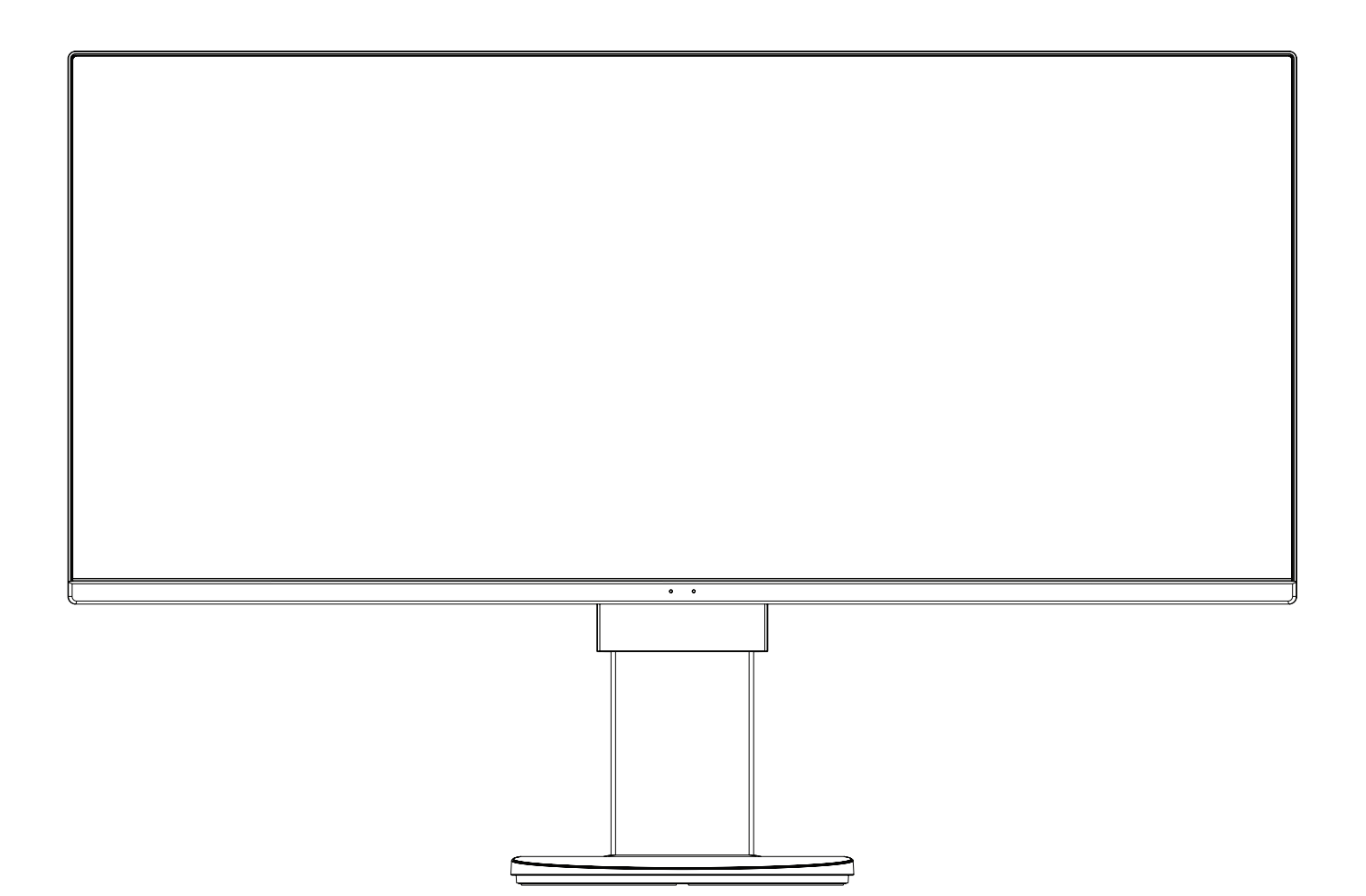

MODEL: EX341R-BK

Lütfen monitörün arkasında etikete bakarak model adınızı bulun.

# *içindekiler*

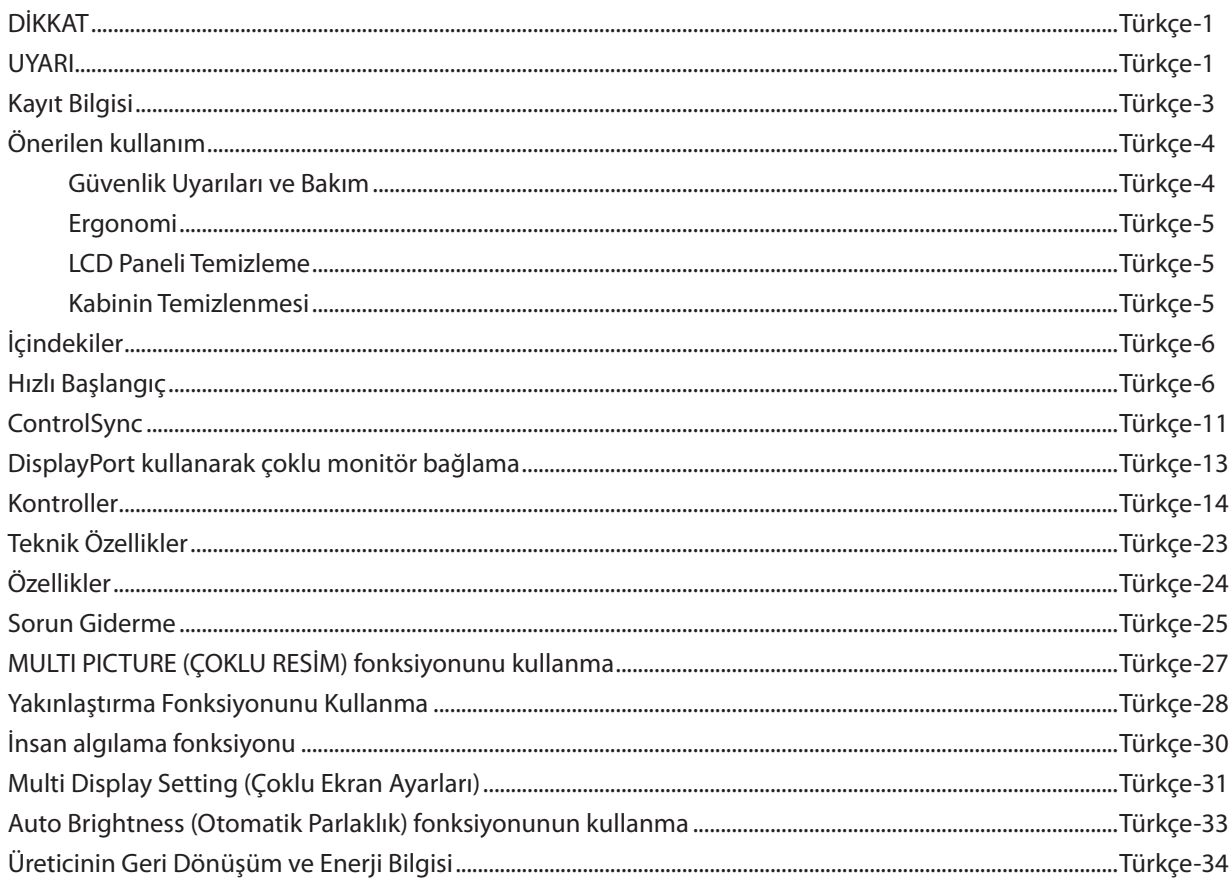

Model adı etiket üzerindedir.

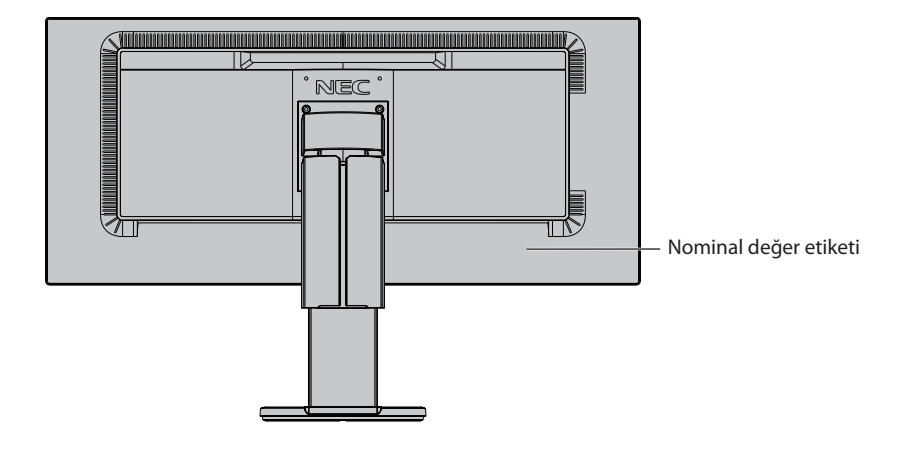

## <span id="page-2-1"></span>**DİKKAT**

YANGIN VEYA ŞOK TEHLİKESİNİ ÖNLEMEK İÇİN, CİHAZ YAĞMUR YA DA NEME MARUZ KALMAMALIDIR. AYRICA, BU CİHAZIN POLARİZE FİŞİNİ UÇLAR TAM OTURMADIĞI TAKDİRDE BİR UZATMA KABLOSU YA DA BAŞKA PRİZLERDE KULLANMAYIN.

İÇERİSİNDE YÜKSEK VOLTAJLI BİLEŞENLER BULUNDUĞU İÇİN KASAYI AÇMAKTAN KAÇININ. SERVİS İÇİN YETKİLİ SERVİS PERSONELİNE BAŞVURUN.

**UYARI** UYARI: ELEKTRİK ŞOKU RİSKİNİ AZALTMAK İÇİN, GÜÇ KABLOSUNUN PRİZDEN ÇEKİLDİĞİNDEN EMİN OLUN. BİRİME GİDEN GÜCÜN TAMAMEN KESİLDİĞİNDEN EMİN OLMAK İÇİN, LÜTFEN GÜÇ KABLOSUNU AC PRİZİNDEN ÇEKİN. KAPAĞI (VEYA ARKASINI) AÇMAYIN. İÇ KISIMDA KULLANICININ İLGİLENEBİLECEĞİ HERHANGİ BİR PARÇA BULUNMAMAKTADIR. SERVİS İÇİN YETKİLİ SERVİS PERSONELİNE BAŞVURUN. Bu sembol, kullanıcıyı cihazın içindeki izole edilmemiş voltajın elektrik şoku yaratabilecek büyüklükte olduğu konusunda uyarır. Bu yüzden, cihazın içerisindeki herhangi bir parçaya temas etmek tehlikelidir.

Bu sembol, kullanıcıyı bu cihazın kullanımı ve bakımı ile ilgili önemli belgelerin pakete dahil olduğu konusunda bilgilendirir. Bu yüzden, herhangi bir soruna yol açmamak için dikkatle okunmalıdır.

 **UYARI:** Lütfen bu ekran ile birlikte sağlanmış olan güç kablosunu güç kablosu tablosuna uygun şekilde kullanın. Eğer monitörün içinden güç kablosu çıkmadıysa lütfen NEC ile iletişime geçin. Diğer tüm durumlar için lütfen güç kablosunu, monitörün bulunduğu prize uygun fiş stiliyle kullanın. Uyumlu güç kablosu, elektrik prizinin AC voltajına karşılık gelir ve satın alındığı ülkenin güvenlik standartlarına uygun olarak onaylanmıştır ve bu standartlara uyulmuştur.

Bu ekipman güç kablosunun toprak bağlantısı varken çalışacak şekilde dizayn edilmiştir. Güç kablosu toprak bağlantısına sahip değilse, elektrik çarpabilir. Lütfen güç kablosunun düzgün şekilde topraklandığından emin olun.

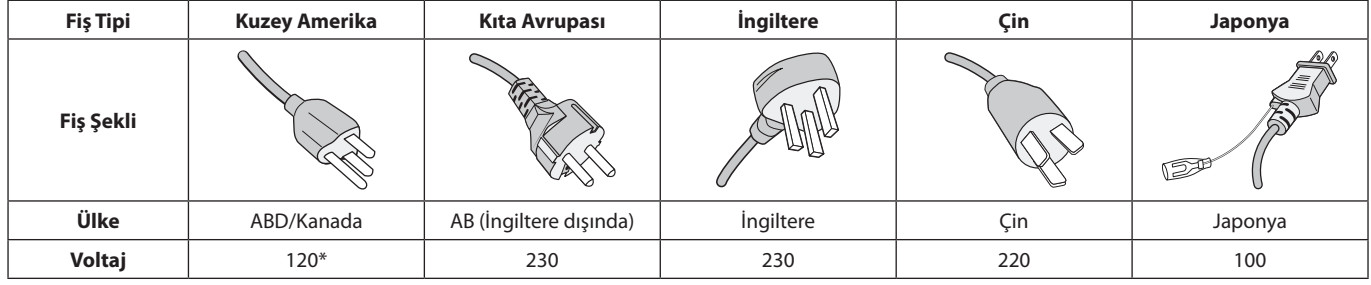

\*Monitörü AC 125-240V güç kaynağı ile kullanırken, kullanılan AC güç kaynağının sağladığı voltaja uygun güç kablosu kullanın.

**NOT:** Bu ürüne sadece satın alındığı ülkede servis verilebilir.

<span id="page-2-0"></span> $\sqrt{4}$ 

 $\sqrt{k}$ 

Windows, Microsoft Corporation'ın kayıtlı ticari markasıdır. NEC, NEC Corporation'ın tescilli markasıdır.

ErgoDesign NEC Display Solutions'ın Avusturya, Benelüks, Danimarka, Fransa, Almanya, İtalya, Norveç, İspanya, İsveç ve İngiltere'de tescilli ticari markasıdır.

Diğer tüm markalar ve ürünler, sahiplerinin ticari markaları veya kayıtlı ticari markalarıdır.

DisplayPort ve DisplayPort Uyumluluk Logosu, Amerika Birleşik Devletleri ve diğer ülkelerde Video Electronics Standards Association'a ait ticari markalardır.

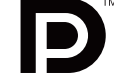

HDCP (High-bandwidth Digital Content Protection (Yüksek Bant Genişliği Dijital İçerik Koruma)): HDCP dijital sinyal üzerinden gönderilen video verilerinin yasadışı olarak kopyalanmasını önleyen bir sistemdir. Eğer dijital sinyal giriş üzerinden izleme yapamıyorsanız bu her zaman ekranın düzgün şekilde çalışmadığı anlamına gelmez. HDCP uygulaması ile bazı durumlarda HDCP ile korunan belirli içeriklerin HDCP topluluğunun (Digital Content Protection, LLC) kararı/uygulaması sebebiyle gösterilmemesi söz konusu olabilir.

HDMI, HDMI High-Definition Multimedia Interface ve HDMI logosu ve Amerika Birleşik Devletleri ve diğer ülkelerde HDMI Licensing Administrator, Inc.'in ticari markası veya tescilli ticari markasıdır.

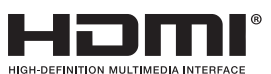

- Bu ürünün amaçlanan birincil kullanımı ofis veya ev ortamında Teknik Bilgi Ekipmanı olarak kullanımdır.
- Ürün bir bilgisayara bağlanmak içindir ve televizyon yayın sinyallerini göstermek amacıyla üretilmemiştir.

# $\epsilon$

- **NOT:** (1) Bu kullanıcı kılavuzunun içindekiler izin alınmadığı takdirde kısmen veya tamamen tekrar basılamaz.
	- (2) Bu kullanıcı kılavuzunun içindekiler önceden haber verilmeksizin değiştirilebilir.
	- (3) Bu kullanıcı kılavuzu büyük dikkat gösterilerek hazırlanmıştır, bununla birlikte yanlış olabilecek noktalar, hatalar veya atlanmış yerler için lütfen bizimle temasa geçin.
	- (4) Bu kullanıcı kılavuzunda kullanılan görseller sadece gösterim amaçlıdır. Görsel ve gerçek ürün arasında tutarsızlık varsa, gerçek ürün geçerli olacaktır.
	- (5) (3) ve (4) numaralı maddelere rağmen NEC, bu cihazın kullanılmasından kaynaklandığı düşünülen kar kaybı zararı veya diğer hususlarla ilgili iddialardan sorumlu olmayacaktır.

## <span id="page-4-0"></span>**Kablo bilgileri**

**UYARI:** Radyo ve televizyon alımı ile karışmaması için bu monitörle birlikte verilen teknik özellikleri belirlenmiş kabloları kullanın. HDMI için lütfen ferrit çekirdekli korumalı bir sinyal kablosu kullanın.

DisplayPort ve USB için lütfen ferrit çekirdekli korumalı bir sinyal kablosu kullanın. Diğer kabloların ve adaptörlerin kullanımı radyo ve televizyon alımı ile interferans yaratabilir.

Detaylı bilgiler için lütfen web sitemizi ziyaret edin: https://www.nec-display.com/global/about/worldwide.html

## **FCC Bilgisi**

- **DİKKAT:** Federal Haberleşme Komisyonu bu birimde NEC Display Solutions of America, Inc. tarafından bu kılavuzda belirtilenler dışında modifikasyon veya değişiklik yapılmasına izin VERMEMEKTEDİR. Bu hükümet yönetmeliğine uyulmaması bu ekipmanı kullanma hakkını geçersiz kılabilir.
- 1. Kullanacağınız güç kablosu A.B.D. güvenlik standartlarına uygun ve onaylı olmalı ve aşağıdaki özelliklere sahip olmalıdır.

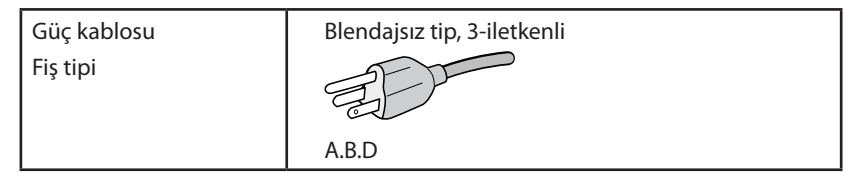

- 2. Bu cihaz test edilmiş ve FCC Kuralları bölüm 15'e giren B Sınıfı dijital aygıt limitlerine uygun olduğu saptanmıştır. Bu limitler, ekipman ev ortamında çalıştırılırken zararlı interferansa karşı kayda değer bir koruma sağlamaları için tasarlanmışlardır. Bu cihaz radyo frekans enerjisi yaratır, kullanır ve yayabilir ve eğer talimatlara uygun olarak kurulmaz ve kullanılmazsa radyo iletişimine zararlı interferans yaratabilir. Bununla birlikte, belirli bir kurulumda intereferans olmayacağının garantisi yoktur. Eğer bu cihaz, radyo veya televizyon alımına cihazın açılması ve kapatılması ile belirlenebilen zararlı interferansa sebeb olursa, kullanıcı interferansı aşağıdaki önlemlerden bir veya birkaçı ile düzeltmeyi deneyebilir.
	- Alıcı antenin yönünü veya yerini değiştirin.
	- Alıcı ile cihaz arasındaki mesafeyi arttırın.
	- Cihazı, alıcının bağlı olduğu devrenin dışında bir devreye bağlı bir prize takın.
	- Yardım için satıcınıza veya deneyimli bir radyo/TV teknisyenine başvurun.

Eğer gerekliyse, kullanıcı ilave öneriler için satıcı veya deneyimli bir radyo/televizyon teknisyenine başvurabilir. Kullanıcı, Federal İletişim Komisyonu (Federal Communication Commision) tarafından hazırlanan aşağıdaki kitapçığı faydalı bulabilir: "How to Identify and Resolve Radio-TV Interference Problems" (Radyo-TV Interferans Problemlerini Belirleme ve Çözme). Bu kitapçık U.S. Government Printing Office, Washington, D.C., 20402'den sağlanabilir, Stok No. 004-000-00345-4.

## **UYUMLULUK BİLDİRİMİ**

 Bu cihaz FCC Kuralları Bölüm 15 ile uyumludur. Çalıştırma aşağıdaki iki koşula bağlıdır. (1) Bu cihaz zararlı interferansa sebep olmaz ve (2) bu cihaz gelen interferansları istenilmeyen çalışmaya sebep olsa bile almalıdır.

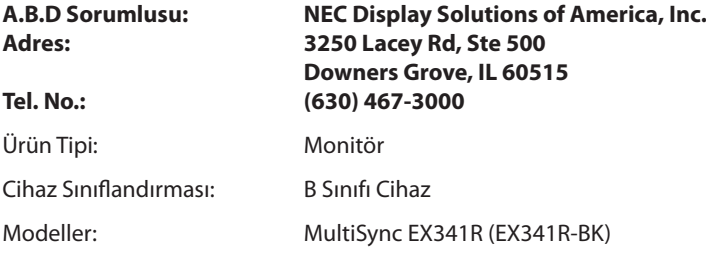

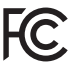

#### **TCO sertifikalı ürünlerimizin listesini ve bunlara ait TCO Sertifikalarını görmek için (İngilizce olarak), web sitemizi ziyaret edin**

https://www.nec-display.com/global/about/legal\_regulation/TCO\_mn/index.html

 **UYARI:** Lütfen bina kurulumundaki dağıtım sisteminin 120/240 V, 20 A (maksimum) nominal değere sahip devre kesici sağlayacağını doğrulayın.

# <span id="page-5-1"></span><span id="page-5-0"></span>**Önerilen kullanım**

#### **Güvenlik Uyarıları ve Bakım**

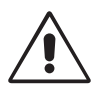

LCD RENKLİ MONİTÖRÜ KURARKEN VE KULLANIRKEN EN İYİ PERFORMANS İÇİN LÜTFEN AŞAĞIDAKİ NOKTALARA DİKKAT EDİN:

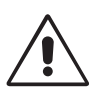

- **MONİTÖRÜ AÇMAYIN.** İç kısımda kullanıcının ilgilenebileceği herhangi bir parça bulunmamaktadır ve kapağı açmak ya da çıkartmak sizi ciddi şok tehlikeleri veya diğer risklere maruz bırakabilir. Servis için yetkili servis personeline başvurun.
- Kasaya herhangi bir sıvı dökmeyin ya da monitörünüzü su yakınında kullanmayın.
- Tehlikeli voltaj noktalarına temas ederek, zararlı ya da öldürücü olabileceği veya elektrik şoku, yangın ya da cihaz arızasına yol açabileceği için kasadaki yuvalara herhangi bir cisim sokmayın.
- Güç kablosu üzerine ağır cisimler koymayın. Kablodaki hasar şok ya da yangına yol açabilir.
- Monitörün düşmesine ve ciddi şekilde hasar görmesine sebep olabileceği için bu ürünü eğimli ya da dengesiz taşıyıcı, stand veya masa üzerine yerleştirmeyin.
- Kullanacağınız güç kablosu ülkenizdeki güvenlik standartlarına uygun ve onaylanmış olmalıdır. (Avrupa'da H05VV-F 3G 0.75 mm2 kullanılmalıdır).
- İngiltere'de bu monitörle birlikte, BS onaylı, (5A) sigortalı fişi olan güç kablosu kullanın.
- Monitörün üzerine herhangi birşey koymayın ve monitörü dışarıda kullanmayın.
- Güç kablosunu bükmeyin, katlamayın veya hasar vermeyin.
- Monitörü yüksek sıcaklıklarda, nemli, tozlu veya yağlı alanlarda kullanmayın.
- Monitörün üzerine delik açmayın.
- Vibrasyon aydınlatmaya hasar verir. Monitörün sürekli vibrasyona maruz kalacağı yerlere monte etmeyin.
- Eğer monitör veya camı kırılırsa sıvı kristal ile temas etmeyin ve dikkatli olun.
- Deprem veya diğer şoklar sebebiyle devrilmeden dolayı LCD monitörün hasar görmesini önlemek için, monitörü sağlam bir yere monte ettiğinizden ve gerekli önlemleri aldığınızdan emin olun.

Aşağıdaki durumlarda, gücü hemen kapatın, monitörünüzü hemen fişten çekin ve güvenli bir yere taşıyın, sonra servis için yetkili servis personeline başvurun. Eğer monitör bu durumda kullanılırsa, monitör düşebilir, yangın veya elektrik çarpmasına neden olabilir:

- • Eğer monitör ayağı çatlamış ya da soyulmuşsa.
- Monitör dengesiz hale geldiyse.
- Monitörden alışılmadık kokular geliyorsa.
- **•** Güç kaynağı kablosu ya da fişi hasar gördüğünde.
- Eğer monitörün üstüne sıvı döküldüyse veya içine herhangi bir nesne düştüyse.
- Eğer monitör yağmur veya suya maruz kaldıysa.
- Eğer monitör düştüyse veya kasası hasar gördüyse.
- Eğer monitör kullanım talimatlarını takip etmenize rağmen normal çalışmıyorsa.

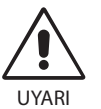

- **•** Isının düzgün olarak dağılması için, monitörün etrafında yeterli havalandırma alanı olmasına dikkat edin. Havalandırma boşluklarını kapatmayın ya da monitörü radyatör veya diğer ısı kaynaklarının yakınına yerleştirmeyin. Monitörün üstüne bir şey koymayın.
- • Güç kablosu bağlayıcısı sistemi güç kaynağından ayırmanın birincil yoludur. Monitör, kolayca erişilebilen bir prize yakın olarak kurulmalıdır.
- Taşırken dikkatli olun. Ambalajı taşıma için saklayın.
- Taşırken, kurarken ve ayarlarken LCD panel yüzeyine dokunmayın. LCD panele basınç uygulamak ciddi hasarlara yol açabilir.

**Görüntü Sabitliği:** Görüntü sabitliği, önceki görüntünün artık veya "hayalet" görüntüsünün ekranda görünür kalmasıdır. CRT monitörlerden farklı olarak, LCD monitörlerde görüntü sabitliği kalıcı değildir, ancak sabit görüntülerin uzun süre görüntülenmesinden kaçınılmalıdır.

Bunu düzeltmek için, monitörü önceki görüntünün kaldığı süre kadar kapalı tutun. Örneğin, eğer görüntü monitörde bir saat kaldıysa ve görüntünün artığı hala duruyorsa, monitör görüntünün silinmesi için bir saat kapalı kalmalıdır.

**NOT:** Tüm kişisel görüntüleme aygıtlarında olduğu gibi, NEC DISPLAY SOLUTIONS ekran boş kaldığında düzenli aralıklarla ekran koruyucuların kullanımını veya kullanılmadığında monitörün kapatılmasını tavsiye eder.

<span id="page-6-0"></span>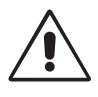

#### MONİTÖRÜN DOĞRU YERLEŞTİRİLMESİ VE AYARLANMASI GÖZ, OMUZ VE BOYUN AĞRILARINI AZALTABİLİR. MONİTÖRÜNÜZÜ YERLEŞTİRİRKEN AŞAĞIDAKİLERE DİKKAT EDİN:

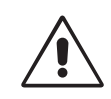

- Monitörün optimum performansı için 20 dakika ısınmasını bekleyin.
- • Monitörün yüksekliğini ekran göz seviyesinde veya biraz altında olacak şekilde ayarlayın. Ekranın ortasına bakarken gözleriniz biraz aşağı bakmalıdır.
- • Monitör gözlerinize 40 cm'den yakın ve 70 cm'den uzak olmamalıdır. En iyi mesafe 50 cm'dir.
- Her saat başı 5 ila 10 dakika en az 20 fit uzaktaki bir nesneye odaklanarak düzenli aralıklarla gözlerinizi dinlendirin.
- Parlama ve yansımaları en aza indirmek için monitörü pencere ve diğer ışık kaynaklarına 90° açı ile yerleştirin. Monitörün eğimini ayarlayarak tavan ışıklarının ekranınıza yansımasını engelleyin.
- Eğer ışık yansımaları ekranınızı görmeyi zorlaştırıyorsa, parlama engelleyici filtre kullanın.
- LCD monitörün yüzeyini tiftiksiz, aşındırıcı olmayan bir bez ile temizleyin. Temizleme solüsyonları veya cam temizleyici kullanmayın!
- Okunabilirliği arttırmak için monitörün parlaklık ve kontrast kontrollerini ayarlayın.
- Ekrana yakın bir döküman tutucu kullanın.
- Yazarken kafanızı döndürmeyi en aza indirmek için, daha fazla baktığınız neyse (ekran veya referans materyal) tam önünüzde bulundurun.
- Görüntü kalıcılığını önlemek (ardışık görüntü etkisi) için sabit görüntülerin monitörde uzun süre kalmasından kaçının.
- Sık göz kırpın. Göz egzersizi, göz yorgunluğunun azaltılmasına yardımcı olur. Lütfen göz doktorunuz ile iletişime geçin. Düzenli göz kontrolü yaptırın.

#### **Ergonomi**

Maksimum ergonomik fayda sağlamak için aşağıdakileri tavsiye ederiz.

- Göz yorgunluğunu önlemek için parlaklığı orta ayara ayarlayın. Aydınlık referansı olarak LCD ekran yanına bir sayfa beyaz kağıt yerleştirin.
- • Kontrast kontrolünü maksimum ayarına getirmeyin.
- Standart sinyallerle belirlenmiş Boyut ve Konum kontrollerini kullanın.
- Önceden belirlenmiş Renk Ayarlarını kullanın.
- Dikey yenilenme oranı 60 Hz olan titreşimsiz sinyaller kullanın.
- Görülmesi zor olacağı ve yetersiz kontrast yüzünden göz yorgunluğuna sebep olabileceği için koyu arka fon üzerinde birincil renk maviyi kullanmayın.
- Ekrandan gelecek rahatsız edici yansımalardan kaçınmak amacıyla kontrollü aydınlatma ortamlarında eğlence amaçlı kullanım için uygundur.

#### **LCD Paneli Temizleme**

- LCD kirlendiğinde yumuşak bir bezle temizleyin.
- Lütfen LCD paneli sert veya aşındırıcı malzeme ile ovmayın.
- Lütfen LCD yüzeyi üzerine baskı uygulamayın.
- • LCD panel yüzeyinde bozulma veya renk solmasına yol açacağı için OA temizleyici kullanmayın.

#### **Kabinin Temizlenmesi**

- • Güç kablosunu çekin.
- Kabini yumuşak bir bezle hafifçe silin.
- Kabini temzilemek için bezi nötr bir deterjan ve su ile ıslatın, kabini silin ve kurulayın.
- **NOT:** Kabin yüzeyinde bir çok plastik kullanılmıştır. Benzen tineri, alkalin deterjan, alkollü deterjanlar, cam temizleyici, pasta, cila temizleyici, sabun tozu veya böcek ilacı ile TEMİZLEMEYİN. Kauçuk veya vinil uzun bir süre boyunca kabin ile temasta olmamalıdır. Bu tür sıvılar ve materyaller boyanın bozulmasına, çatlamasına veya soyulmasına sebep olabilir.

Daha sağlıklı bir iş ortamı oluşturma konusunda daha fazla bilgi için, American National Standard for Human Factors Engineering of Computer Workstations - ANSI/HFES 100-2007 - The Human Factors Society, Inc. P.O. Box 1369, Santa Monica, California 90406. yazın.

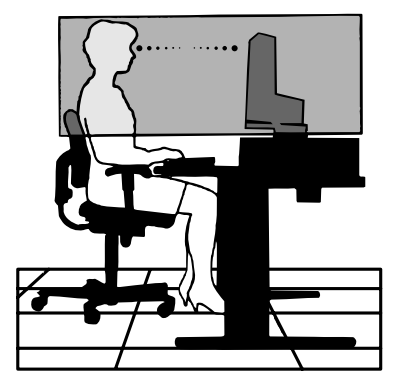

# <span id="page-7-0"></span>**İçindekiler**

İçerikler için, lütfen içindekiler sayfasında bakın.

# **Hızlı Başlangıç**

LCD monitörü sisteminize bağlamak için, aşağıdaki talimatları uygulayın:

- **NOT:** Kurulumdan önce "Önerilen kullanım"ı [\(sayfa 4\)](#page-5-1) okuyun. İçereceği aksesuarlar LCD monitörün nereye gönderileceğine bağlı olarak değişecektir.
- Eğimli kapağı kaldırmanız. Bu eğimli kapağa zarar verebilir. 1. Bilgisayarınızı kapatın.
- 2. **DisplayPort çıkışlı PC için:** DisplayPort kablosunu sisteminizdeki ekran kartının bağlayıcısına takın (**Şekil A.1**).

**HDMI çıkışlı PC için:** HDMI kablosunu sisteminizdeki ekran kartının bağlayıcısına takın (**Şekil A.2**).

**Thunderbolt veya Mini DisplayPort çıkışlı MAC için:** Sisteminizdeki video konektörüne Mini DisplayPort - DisplayPort kablosu takın.

Bilgisayarı ekrana bağlamak için alternatif olarak onaylanmış Mini DisplayPort - DisplayPort kablosu kullanabilirsiniz (**Şekil A.3**).

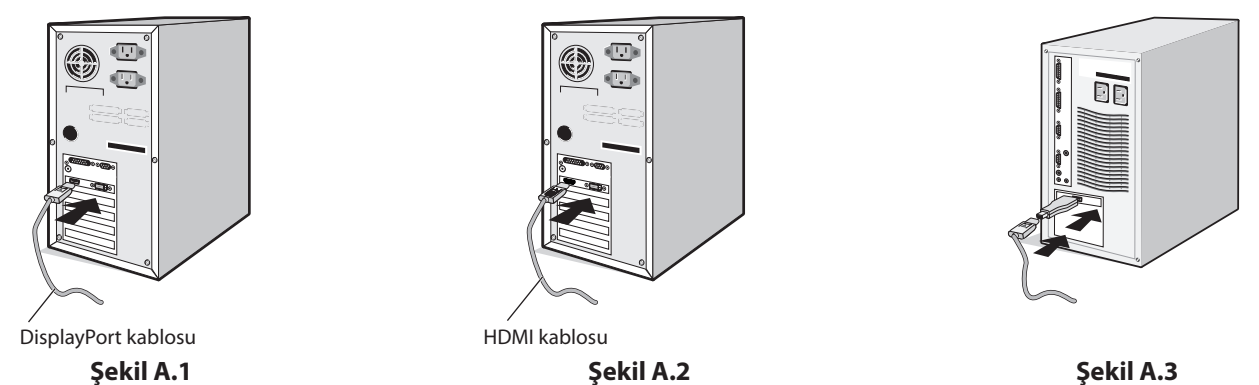

- **NOT:** 1. DisplayPort kablosunu çıkartırken kilidi açmak için üst düğmeye basılı tutun.
	- 2. Lütfen HDMI logosuna sahip Yüksek Hızlı HDMI kablo kullanın.
	- 3. Lütfen DisplayPort Sertifikalı DisplayPort kablosu kullanın.
- **UYARI:** Radyo ve televizyon alımı ile karışmaması için bu monitörle birlikte verilen teknik özellikleri belirlenmiş kabloları kullanın. HDMI için lütfen ferrit çekirdekli korumalı bir sinyal kablosu kullanın. DisplayPort ve USB için lütfen ferrit çekirdekli korumalı bir sinyal kablosu kullanın. Diğer kabloların ve adaptörlerin kullanımı radyo ve televizyon alımı ile interferans yaratabilir.
- 3. LCD paneli 30-derece açı ile kaldırmak ve en yüksek pozisyona getirmek için monitörün her iki yanında ellerinizle tutun.
- 4. Tüm kabloları uygun konektörlere bağlayın (**Şekil C.1**).USB kabloyu kullanırken, tip B konektörü monitörün sol arka USB upstream bağlantı noktasına ve tip A bağlayıcıyı bilgisayarın arkasındaki downstream bağlantı noktasına takın (**Şekil C.1a**). Eğer USB bir cihazdan gelen kablo kullanılıyorsa, bunu monitörün downstream bağlantı noktasına takın.
	- **NOT:** Yanlış kablo bağlantıları düzensiz çalışmaya sebep olabilir, ekran kalitesine/LCD modül bileşenlerine zarar verebilir ve/veya modülün ömrünü kısaltabilir.
	- **UYARI:** USB kablosunu bağlamayın. Isı sıkışmasına neden olabilir ve yangına neden olabilir.
	- **NOT:** Zayıflatıcı (dahili dirençli) ses kablosu kullanmayın. Dahili dirençli bir ses kablosu kullanmak ses seviyesini düşürür.

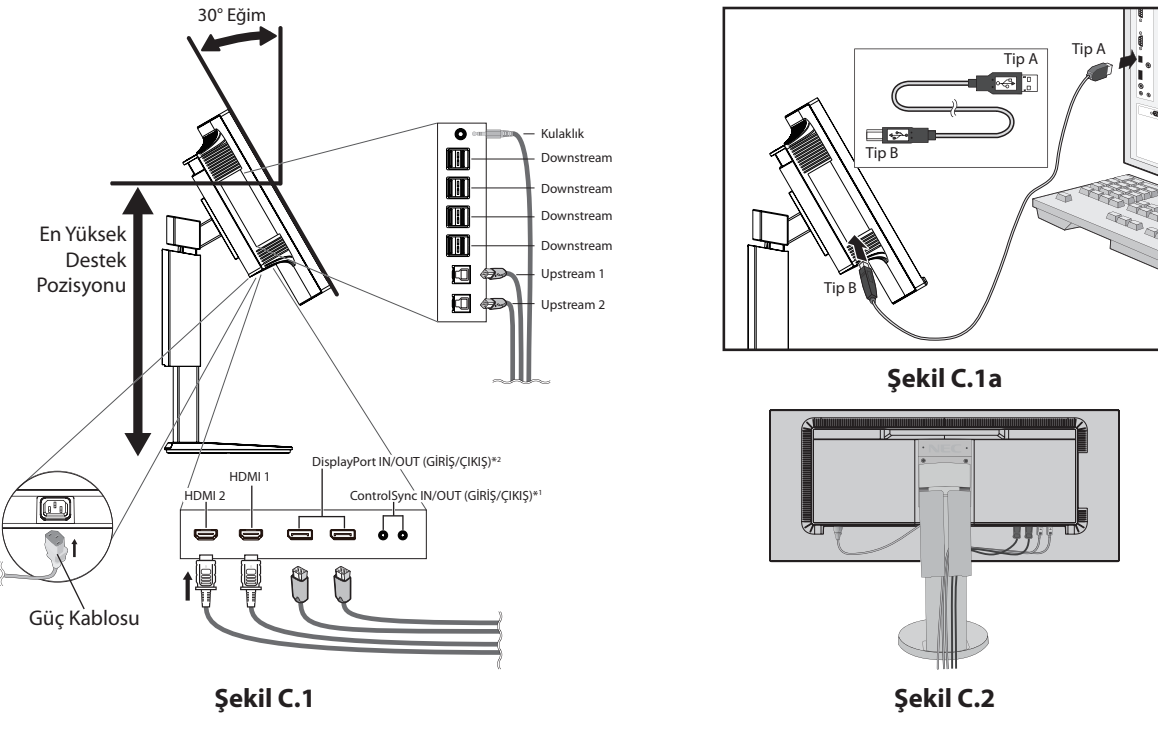

\*1 : Bkz. [sayfa 11.](#page-12-1)

\*2 : Bkz. [sayfa 13.](#page-14-1)

- **UYARI:** Kulaklıkları takmış durumdayken monitöre bağlamayın. Ses seviyesine bağlı olarak kulaklarınıza zarar verebilir ve işitme kaybına neden olabilir.
- 5. Kabloların düzenli olması için, bunları destek içerisindeki kablo yönetim sistemi içine yerleştirin. Kabloları kancalara sıkıca ve eşit şekilde yerleştirin (**Şekil C.2** ve **Şekil C.3**).
- **NOT:** Kaablo kapağı çıkartılamaz.
- 6. Kabloları taktıktan sonra lütfen monitörün hâlâ yükseltilebildiğinden ve alçaltılabildiğinden emin olun.

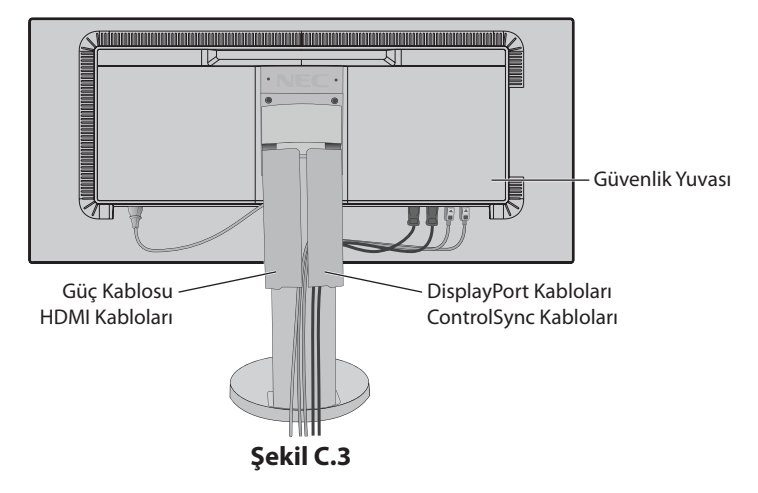

7. Güç kablosunun bir ucunu monitörün arkasındaki AC girişine, diğer ucunu da elektrik prizine takın.

**NOT:** Uygun AC güç kablosunun seçimi için lütfen bu kullanma kılavuzunun **[UYARI](#page-2-1)** bölümüne bakın.

- 8. Bilgisayarı ve monitörü öndeki güç düğmesine dokunarak (**Şekil E.1**) açın.
- **NOT:** Herhangi bir problemle karşılaştığınızda, bu Kullanıcı Klavuzunun **[Sorun Giderme](#page-26-1)** bölümüne bakın.

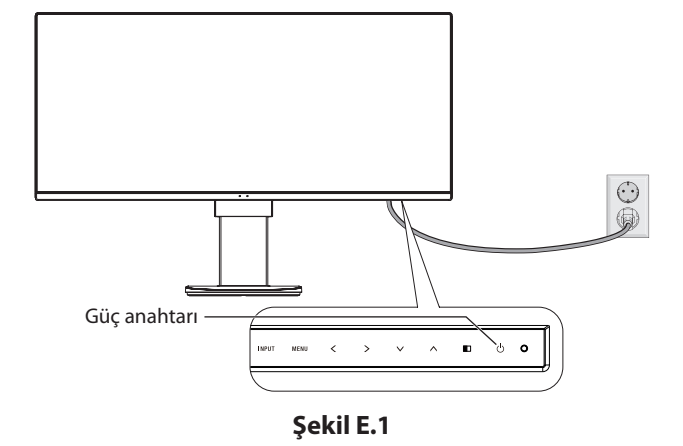

#### **Monitör Ekranını Yükseltme ve Alçaltma**

Monitör yatay modda yükseltilebilir veya alçaltılabilir.

Ekranı yükseltmek veya alçaltmak için, ellerinizi monitörün her iki yanına koyun ve istediğiniz yüksekliğe kaldırın veya indiri (**Şekil RL.1**).

**NOT:** Monitör ekranının yükseltirken veya alçaltırken dikkat edin.

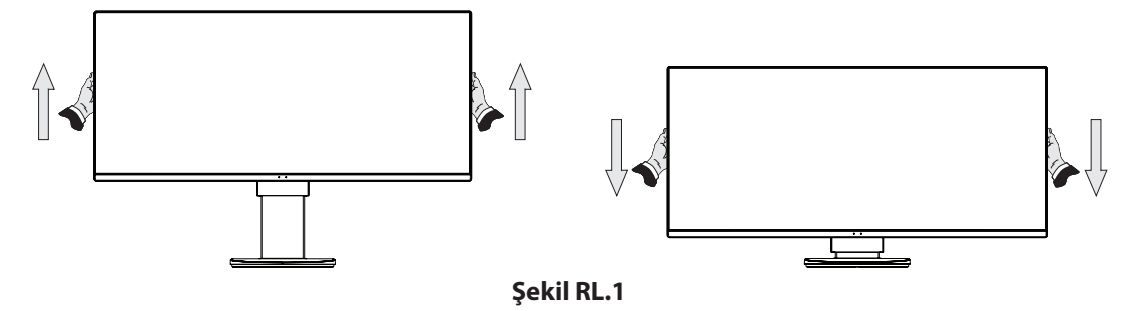

#### **Ayak**

Monitör ekranını ellerinizle üst ve alt taraflarından tutarak eğimi arzu ettiğiniz şekilde ayarlayın (**Şekil TS.1**).

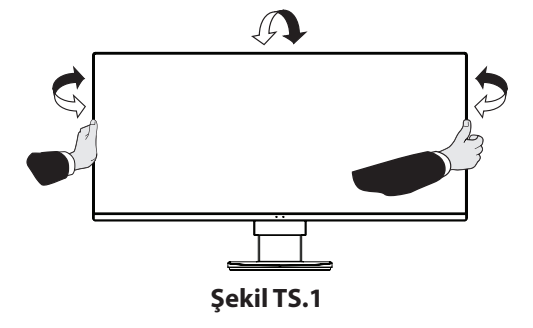

**NOT:** Monitör ekranının eğimini ayarlarken dikkat edin.

## **Esnek Kol Montajı**

Bu LCD monitör esnek bir kol ile kullanılmak üzere tasarlanmıştır.

Monitörü alternatif montaj amaçlarına hazırlamak için:

- • Ekran montaj sistemi üreticisinin talimatlarına uyun.
- Güvenlik gerekliliklerini yerine getirmek için monitör, monitörün ağırlığını destekleyebilecek ve UL-sertifikalı bir kola monte edilmelidir.

\* Daha fazla bilgi için satıcınızla temasa geçin.

## **Montaj için Monitör Desteğini Çıkartın**

Monitörü alternatif montaj amaçlarına hazırlamak için:

- 1. Tüm kabloları çıkartın.
- 2. Ellerinizi monitörün her iki yanına koyun ve en yüksek konuma getirin.
- 3. Monitörün yüzeyi aşağı gelecek şekilde aşındırı olmayan bir yüzey üzerine koyun (**Şekil S.1**). Monitörü ekranı aşağı gelecek şekilde yerleştirmek için havalı ambalaj yastığını kullanın.

#### **NOT:** Monitör aşağı bakarken dikkatli olun.

- 4. Önce alttaki 2 vidayı sökün: Alttaki 2 vidayı sökmek için desteği sağa sola oynatın (**Şekil S.2, S.3**).
- 5. Üstteki 2 vidayı sökün.
- **NOT:** Desteğin düşmesini önlemek için, vidaları çıkartırken desteği elinizle destekleyin.
- 6. Desteği çıkartın (**Şekil S.4**).
- 7. Monitör artık alternatif şekilde monte edilmeye hazırdır.
- 8. Tüm kabloları monitörün arkasına bağlayın.
- **NOT:** Monitör desteğini çıkartırken dikkatli olun.
- 9. Desteği tekrar takmak için bu işlemin tersini yapın.
- **NOT:** Desteği geri takarken, destekteki "TOP SIDE" (ÜST KISIM) yazısını monitörün üst kısmına denk getirin.

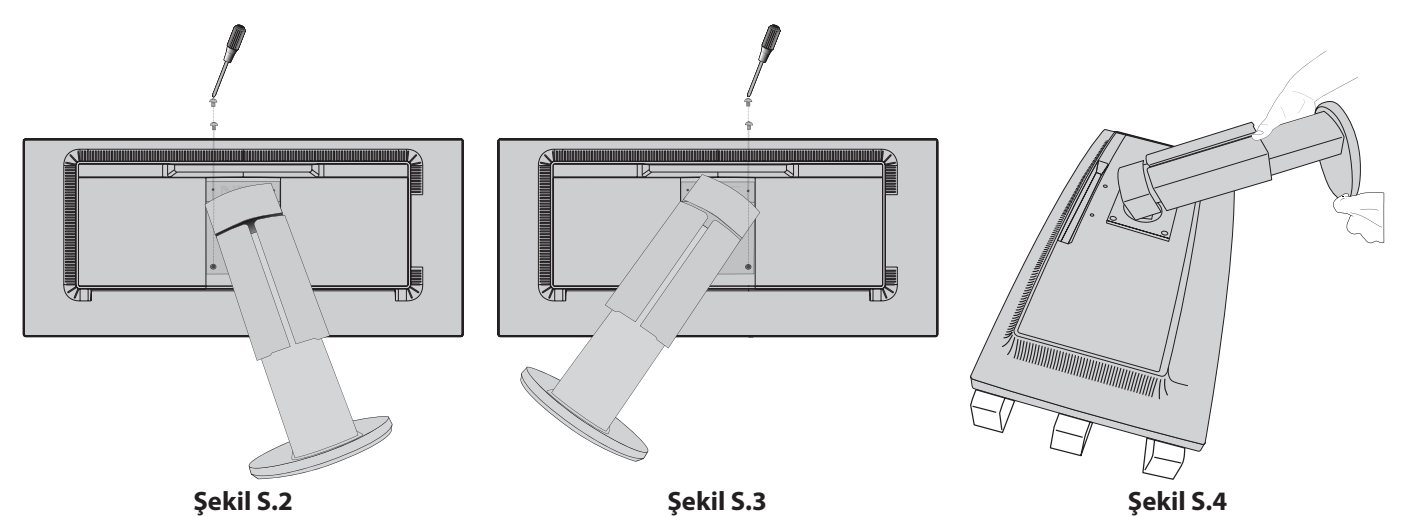

Türkçe

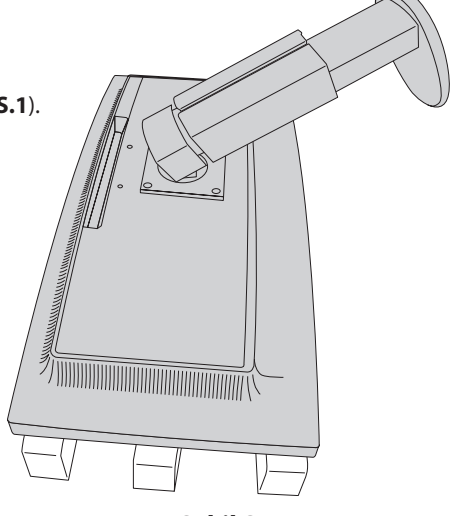

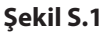

## **Esnek Kolun Montajı**

Bu LCD monitör esnek bir kol ile kullanılmak üzere tasarlanmıştır.

- 1. Desteği çıkartırken, Montaj için Monitör Desteğini Çıkartma bölümündeki talimatları takip edin.
- 2. Kolu monitöre takmak için destekten sökülen 4 vidayı veya belirtilmiş olan vidaları kullanın (**Şekil F.1**).
- **UYARI:** Monitöre ve desteğe zarar vermemek için SADECE destekten çıkartılan vidaları (4 adet) veya belirtilmiş olan vidaları (**Şekil F.1**) kullanın.

Güvenlik gerekliliklerini yerine getirmek için monitör monitörün ağırlığı göz önünde bulundurulduğunda gerekli dengeyi sağlayabilecek bir kola monte edilmelidir. LCD monitör sadece onaylanmış bir kolla kullanılmalıdır (örn. TUEV GS işareti). Tüm vidaları sıkın (önerilen Sıkma Gücü: 98 - 137 N•cm).

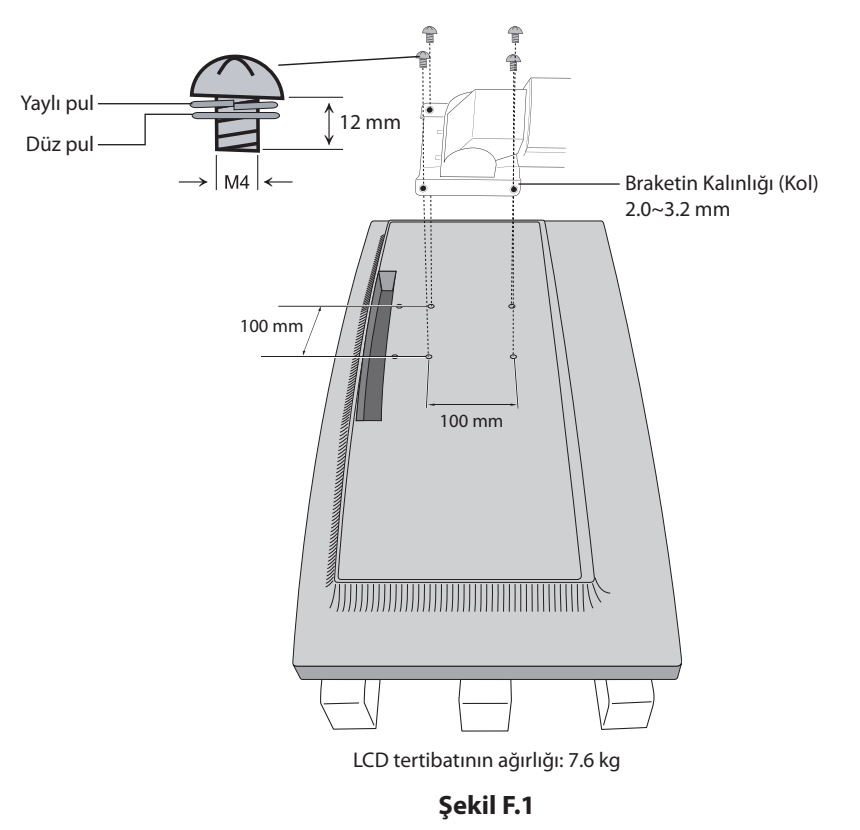

## **Alt Monitör Kafa Pozisyonu için VESA Delikleri**

Daha alçak monitör kafası pozisyonuna ihtiyacı olan kullanıcılar için monitörün orijinal konfigürasyonunda bulunanlara ilaveten 4 VESA deliği sağlanmıştır. Monitör desteği en alt pozisyondaki VESA deliklerine 4 vida ile tekrar takılabilir.

- **NOT:** 1. En alt pozisyondaki VESA deliklerine takıldığında monitör kafasının eğim işlevi tam çalışmayabilir.
	- 2. En alt pozisyondaki VESA deliklerine takıldığında monitör kafası pivot işlevi kullanılmamalıdır.

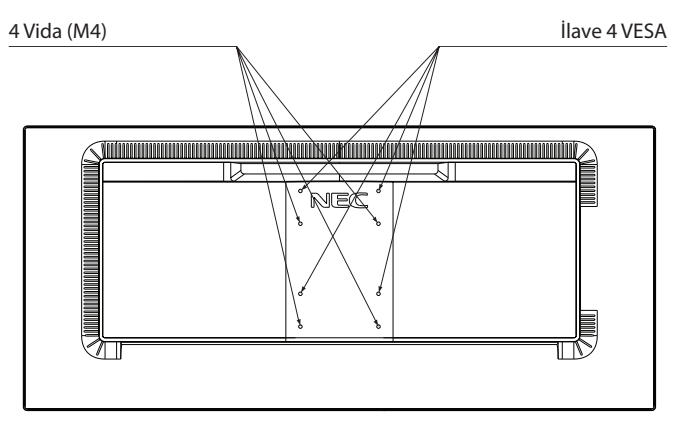

# <span id="page-12-1"></span><span id="page-12-0"></span>**ControlSync**

ControlSync bağlı tüm alt-monitörleri eş zamanlı bir biçimde ana monitör üzerinden kontrol ederek çalışır ancak INDIVIDUAL ADJUST (Bağımsız Ayar) fonksiyonu seçilerek ana monitörden tek bir hedef monitörün kontrol edilerek de çalışması sağlanabilir (bkz. [sayfa 22\)](#page-23-0).

Bağlı tüm alt-monitörleri kontrol etme (Senkronize kontrol):

- 1. Ana monitör ile alt monitörü ControlSync kablosu ile (ø 2.5) ControlSync IN/OUT bağlayın.
- 2. DATA COPY (VERİ KOPYALA) adımlarını uygulayın. Ana monitörün ayarı ayarlandığında, kopyalanarak otomatik olarak bağlı olan alt monitörlere gönderilir.
- 3. ControlSync üzerinden en fazla 24 alt monitör zincirlenebilir.
- **NOT:** Ana monitörü ControlSync OUT konektörü üzerinden bağlayın.
	- Alt monitörlerin sol üst OSD menüsünde ControlSync simgesi belirecektir.

IN-IN veya OUT-OUT bağlantısı yapmayın.

"Döngü" bağlantı yapmayın.

Monitörlerin bağlanması tamamlandığında ana monitörün güç düğmesini kapatıp açarak

ControlSync'in düzgün çalışıp çalışmadığını kontrol edin.

Monitörler Displayport kabloları ile bağlanmışsa, bilgisayara bağlanan monitörün ana monitör olduğundan emin olun.

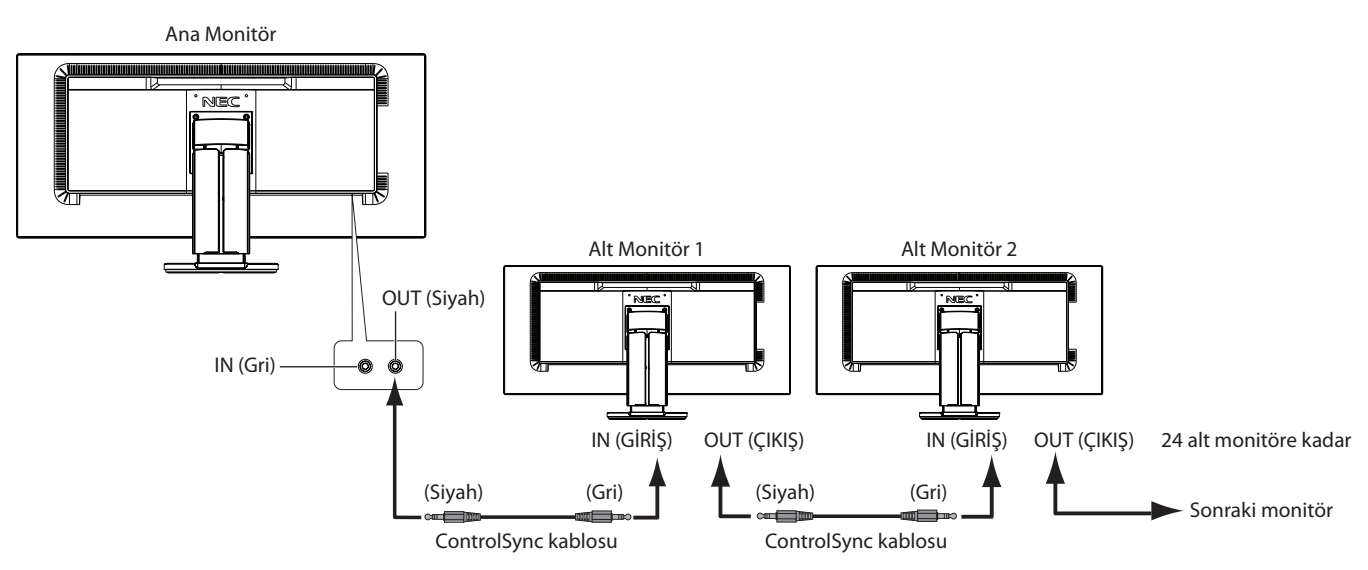

## **Bir hedef monitörü kontrol etme (Bağımsız ayar)**

- 1. Ana monitörde OSD menüsünü görüntülemek için MENU/EXIT (MENÜ/ÇIKIŞ) tuşuna dokunun.
- 2. TARGET MONITOR NO. (Hedef Monitör Hayır.) seçmek için DOWN/UP (AŞAĞI/YUKARI) tuşuna dokunun, sonra alt monitör numarasını ayarlayın.

INPUT/SELECT (GİRİŞ/SEÇİM) tuşuna dokunmanız halinde, her alt monitörde monitör numarası görüntülenir. OSD menüsü altında gösterilen varsayılan montaj şeklinde, ana monitör siyah, ikincil monitör sarı olarak gösterilmiştir.

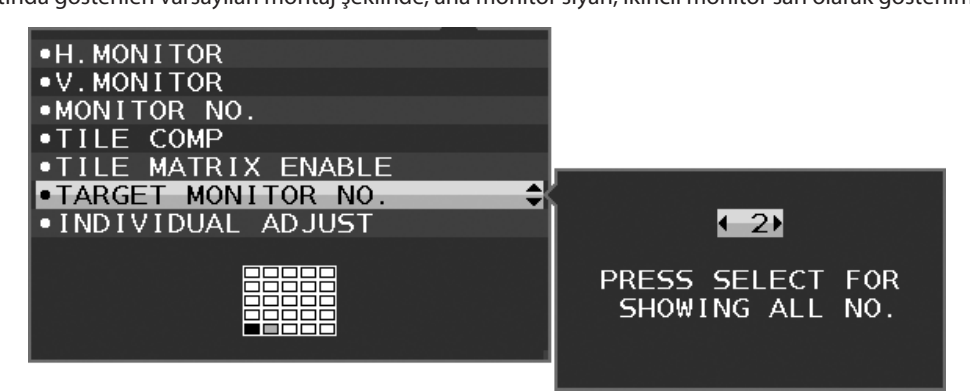

3. INDIVIDUAL ADJUST (Bağımsız Ayar) öğesini seçmek için DOWN/UP (AŞAĞI/YUKARI) tuşuna dokunun ve ardından ON (AÇIK) olarak ayarlayın.

Ana monitörün kontrol tuşlarını kullanarak alt monitör OSD'sini kontrol edin.

**NOT:** INDIVIDUAL ADJUST (Bağımsız Ayar) seçeneğinin etkinliğini kaldırmak için SELECT (SEÇİM) ve EXIT (ÇIKIŞ) tuşlarına aynı anda dokunun.

ControlSync simgesi

<span id="page-13-0"></span>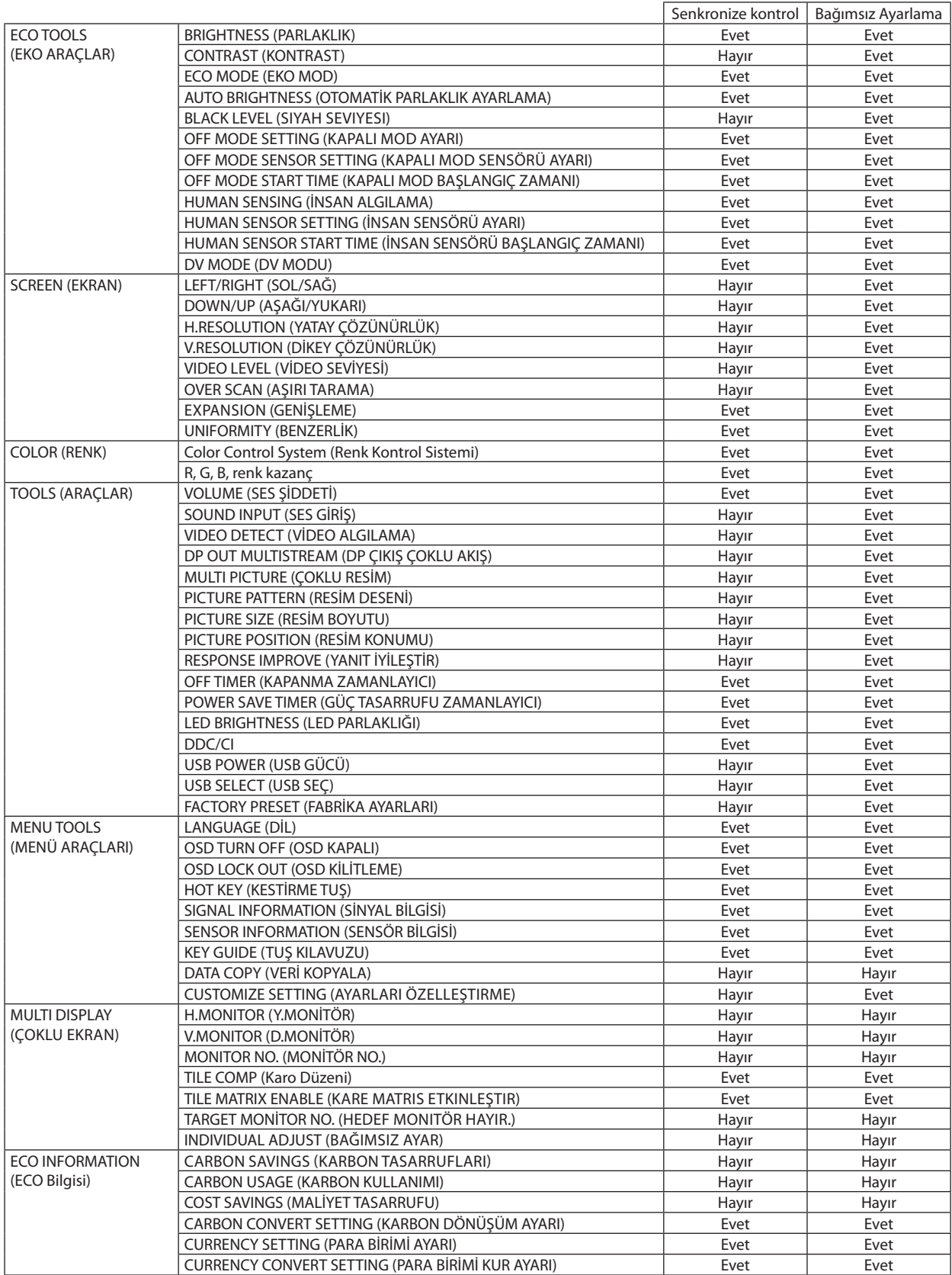

Diğer ayarlar:

Güç Kontrolü (DC anahtar) Ortam Işığı sensörü İnsan Sensörü Sonucu Ses Sessiz

**NOT:** Sadece ana monitörün insan sensörü ve ortam ışığı sensörü aktiftir. Lütfen bu sensörleri örtmeyin. ControlSync kablosunu takmadan/çıkartmadan önce monitörün gücünü kapatın. ControlSync konektörlerini belirtilenler dışında bir amaç için kullanmayın.

\* Bu değer doğrudan ayarlanan çıkış değeri değildir. Bu nispi olarak ayarlanır.

# <span id="page-14-1"></span><span id="page-14-0"></span>**DisplayPort kullanarak çoklu monitör bağlama**

DisplayPort papatya zinciri bağlantısını kullanarak birden fazla monitör bağlayabilirsiniz.

MST (çoklu akış taşıma) modu içinde çoklu monitör olarak kullanmak için, bağlı her bir monitör için DP OUT MULTISTREAM "AUTO" ayarları yapılmalıdır. Bağlı monitörlerin sonunda, bir bilgisayara bağlı olan monitörün ayarlarını değiştirin. Monitörlerde herhangi bir görüntü mevcut değilse, bilgisayara bağlı olan monitörü kapatıp açınız.

Bazı DisplayPort yapılandırması gerekli olabilir. Lütfen aşağıya bakın ve gereken şekilde yapılandırın.

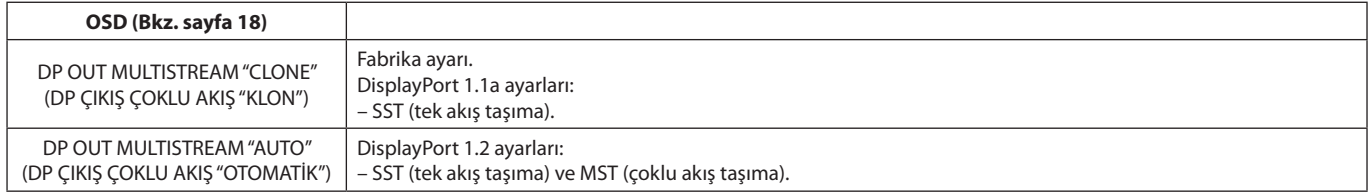

Bilgisayar işletim sistemi ayarlarına bağlı olarak, görüntü ekranı kaplamayabilir. Lütfen bilgisayarınızın ayarlarını kontrol edin.

**NOT:** Monitörler ürünle birlikte verilen DisplayPort kablosu ile bağlanmalıdır. Birden fazla monitor bağlanırken aynı ekran modelinin kullanılması önemle tavsiye edilir. Detaylı bilgi için lütfen ekran kartınızın satıcısıyla temasa geçin.

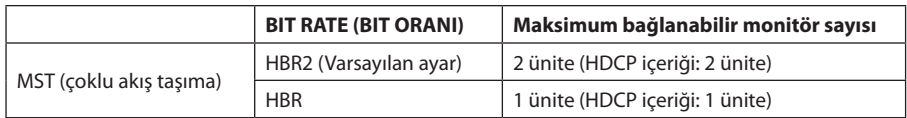

**NOT:** Papatya zinciri şeklinde bağlanacak monitörlerin sayısı ekran kartına ve çeşitli faktörlere bağlıdır.

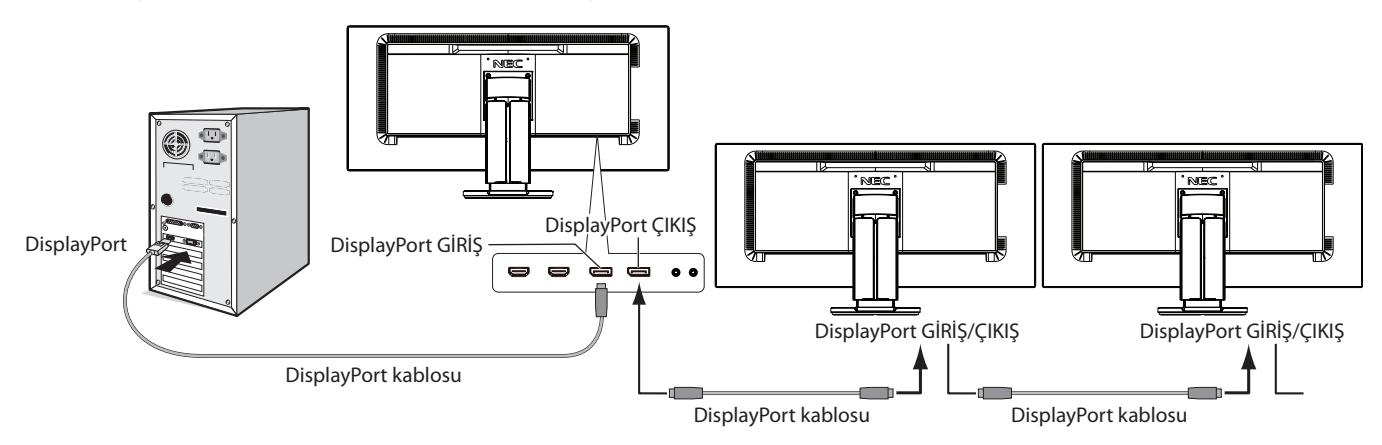

**NOT:** Monitörde görüntü olmadığında, **Görüntüyü geri getirme** sorun giderme adımını takip ederek DP VER "1.1" (aşağıda) seçeneğini seçin. Sonra ilk adımdan başlayarak ayarlayın. MST fonksiyonu seçildiğinde seçildiğinde, ErP yönetmeliğine uygun güç kontrolü fonksiyonu çalışmayacaktır.

## **Görüntüyü geri getirme**

DP OUT MULTISTREAM (DP ÇIKIŞ ÇOKLU AKIŞ) ayarlandıktan sonra monitörde görüntü yoksa, lütfen aşağıdaki ayarları yapın:

- 1. Bilgisayarı kapatın.
- 2. No Signal (Sinyal Yok) OSD menüsünü görüntülemek için "MENU" tuşuna dokunun.
- 3. VIDEO INPUT (VİDEO GİRİŞ) menüsünü görüntülemek için " N" tuşuna dokunun.
- 4. DisplayPort değiştirme menüsünü ayarlamak için " N" veya " V" tuşuna dokunun.
- 5. DisplayPort ayarına geçiş ypamak için DP VER "1.1" seçin.
- 6. OSD menüsünü kapatmak için MENU tuşuna dokunun.
- 7. Bilgisayarı açın.
- **NOT:** MST (çoklu akış taşıma) ve SST (tek akış taşıma) bunlara karşılık gelen ekran kartlarını gerektirir. Ekran kartının MST (çoklu akış taşıma) desteklediğinden emin olun. Detaylı bilgi için satıcınızla temasa geçin.
- **NOT:** Monitörler ürünle birlikte verilen DisplayPort kablosu ile bağlanmalıdır.

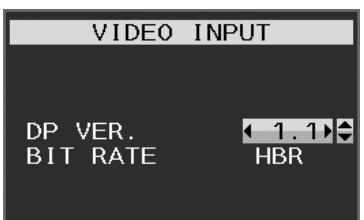

## <span id="page-15-0"></span>**Monitörün ön kısmındaki OSD (Ekran Üstü Görüntü) kontrol tuşları aşağıdaki gibi çalışır:**

OSD'ye erişim için kontrol tuşlarından birine dokunun. Sinyal girişini değiştirmek için INPUT/SELECT (GİRİŞ/SEÇ) tuşuna dokunun.

**NOT:** Sinyal girişini değiştirmek için OSD'den çıkın.

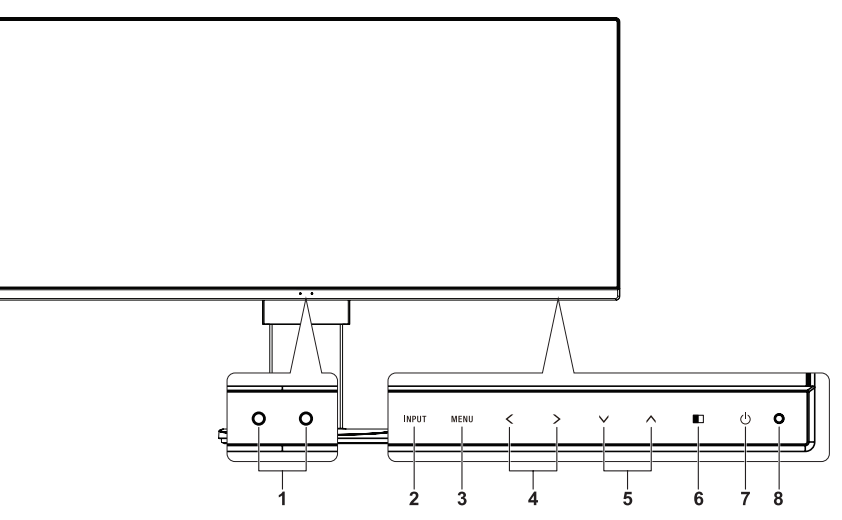

<span id="page-15-1"></span>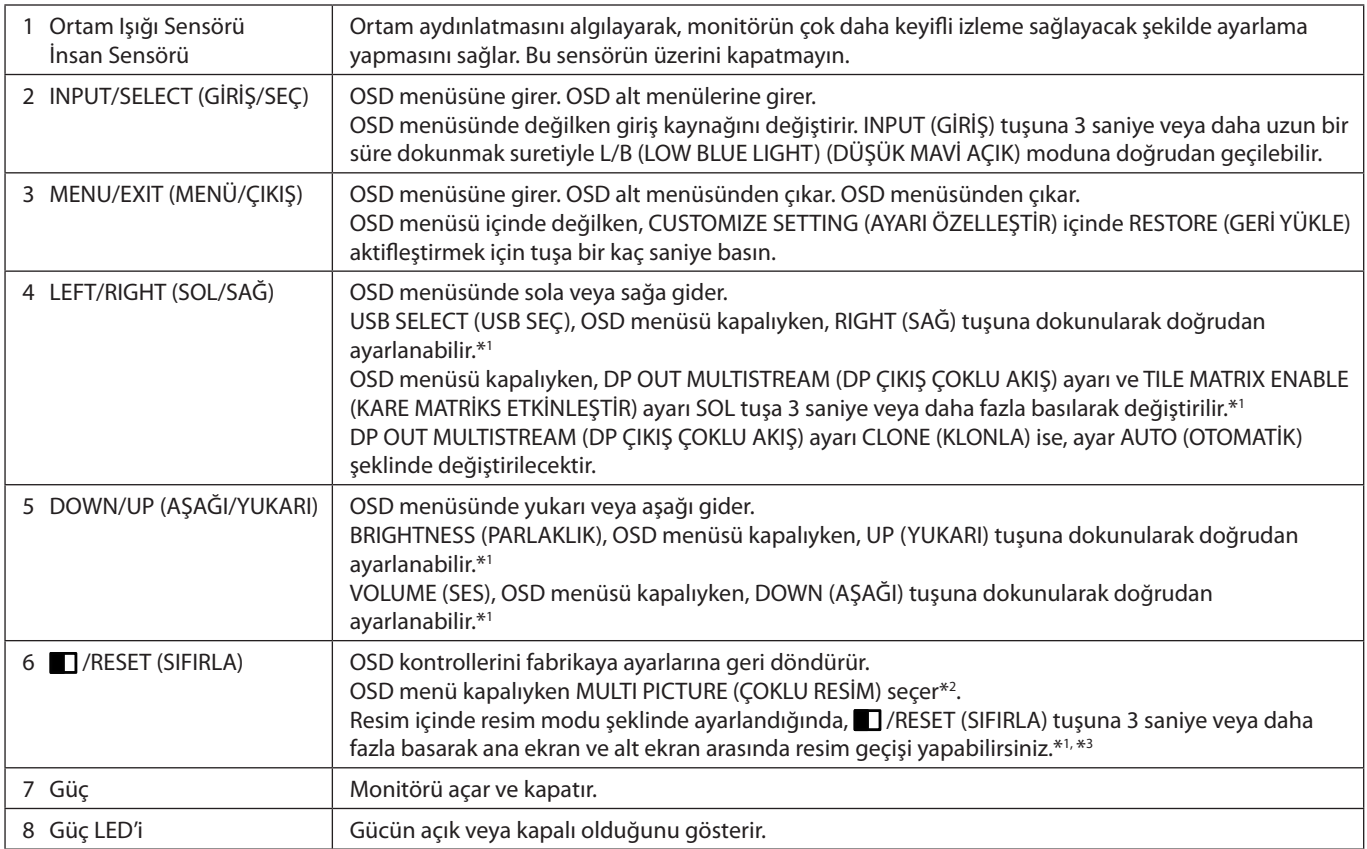

\*1 HOT KEY (KESTIRME TUŞ) fonksiyonu OFF (KAPALI) iken bu fonksiyon devre dışıdır.

\*2 MULTI PICTURE (ÇOKLU RESİM) menüsü.

Öncelikli (ayarlanabilir) bir ekranı seçmek için LEFT/RIGHT (SOL/SAĞ) tuşlarına dokunun. MULTI PICTURE (ÇOKLU RESİM) OFF (KAPALI) iken, tek bir ekran görüntülenir.

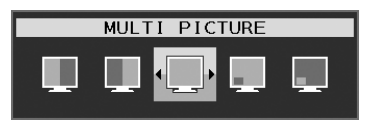

\*3 Yan yana resimde resim geçişi desteklenmez. Ses SOUND INPUT (SES GİRİŞİ) ayarındaki değeri korur. Genişletme her girişin EXPANSION (GENİŞLETME) ayarının değerlerini korur.

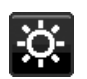

## **ECO TOOLS (EKO ARAÇLAR)**

#### **BRIGHTNESS (PARLAKLIK)**

Ekrandaki görüntü ve arka fon parlaklığını ayarlar.

Eğer ECO MODE (EKO MOD) 1 veya 2 olarak ayarlandıysa, CARBON FOOTPRINT (KARBON AYAK İZİ) için bir çubuk belirir.

#### **CONTRAST (KONTRAST)**

Ekrandaki görüntü ve arka fon parlaklılığını giriş sinyal seviyesine göre ayarlar.

**NOT:** CONTRAST (KONTRAST) ve DV MODE (DV MODU) COLOR CONTROL (RENK KONRTOLÜ) için L/B dışında bir ayar seçildiğinde ayarlanabilir.

#### **ECO MODE (EKO MOD)**

Parlaklık seviyesini düşürerek sarf edilen güç miktarını azaltır.

**OFF (KAPALI):** Fonksiyonu yok.

**1:** Parlaklık değişken aralığını %0 ila %70 arasında ayarlar.

Bu ayar parlaklığı maksimum parlaklık ayarına göre gücün %10 azaltılmış haline göre ayarlar.

**2:** Parlaklık değişken aralığını %0 ila %30 arasında ayarlar.

Bu ayar parlaklığı maksimum parlaklık ayarına göre gücün %30 azaltılmış haline göre ayarlar.

Eğer bu fonksiyon ON olarak ayarlanmışsa, CARBON FOOTPRINT için bir çubuk parlaklık ayar çubuğunun altında görüntülenir.

**NOT:** Bu özellik DV MODE (DV MODU) DYNAMIC (DINAMIK) olarak ayarlandığında devre dışıdır. Renk Kontrol Sistemi DICOM SIM olarak ayarlandığında bu fonksiyon devre dışıdır. Bu fonksiyon sadece MULTI PICTURE (ÇOKLU RESİM) kapalıyken çalışır.

#### **AUTO BRIGHTNESS (OTOMATİK PARLAKLIK)**

**OFF (KAPALI):** Fonksiyonu yok.

**ON (AÇIK) (AMBIENT LIGHT (ORTAM IŞIĞI)):** Ortamın parlaklık seviyesini algılayarak parlaklığı otomatik olarak ayarlar\*1 . \*1: "Auto Brightness" (Otomatik Parlaklık) hakkındaki eksiksiz bilgi için lütfen [sayfa 33](#page-34-1)'e bakın

**NOT:** Bu özellik DV MODE (DV modu) DYNAMIC (Dinamik) olarak ayarlandığında devre dışıdır. Renk Kontrol Sistemi DICOM SIM olarak ayarlandığında bu fonksiyon devre dışıdır. Bu fonksiyon sadece MULTI PICTURE (ÇOKLU RESİM) kapalıyken çalışır.

#### **BLACK LEVEL (Siyah Seviyesi)**

Siyah seviyesini ayarlar.

#### <span id="page-16-0"></span>**OFF MODE SETTING (KAPALI MOD AYARI)**

Intelligent Power Manager belirli bir süre aktivite olmadığı takdirde monitörün güç tasarruf moduna girmesini sağlar. OFF MODE (KAPALI MOD) üç ayara sahiptir:

**OFF (KAPALI):** Giriş sinyali kaybolduğunda monitör güç tasarruf moduna otomatik olarak girer.

**ON (AÇIK):** Çevredeki ışık belirlediğiniz seviyenin altına indiğinde monitör güç tasarruf moduna otomatik olarak girer. Seviye, OFF MODE sensör ayarından ayarlanabilir.

Güç tasarruf modundayken, monitörün önündeki LED lacivert olur. Güç tasarrufu modundayken, normale dönmek için, ön düğmelerden, POWER (GÜÇ) ve INPUT/SELECT (GİRİŞ/SEÇİM) dışındaki herhangi birine dokunun.

Ortam ışığı normal seviyeye geldiğinde, monitör otomatik olarak normal moda döner.

#### **SENSOR SETTING (SENSÖR AYARI) (OFF MODE SETTING (KAPALI MOD AYARI))**

Algılanan karanlık koşul için ortam ışığı sensörü eşik seviyesini ayarlar ve geçerli sensör ölçüm sonuçlarını aşağıda gösterir.

#### **START TIME (BAŞLAMA SÜRESİ) (OFF MODE SETTING (KAPALI MOD AYARI))**

Ortam ışığı sensörü karanlık ortam algıladığında daha düşük güç tüketimine geçmek için gereken bekleme süresini ayarlar.

#### <span id="page-17-0"></span>**HUMAN SENSING (İNSAN ALGILAMA)**

Sensör HUMAN SENSING (İNSAN ALGILAMA) fonksiyonunu kullanarak kişinin hareketlerini algılar. HUMAN SENSING (İNSAN ALGILAMA) üç ayara sahiptir:

#### **OFF (KAPALI):** İnsan algılama yapılmaz.

**1 (LIGHT) (IŞIK):** Biri olmadığı algılandıktan sonra, belirli bir süre geçtiğinde, monitör otomatik olarak düşük parlaklık moduna geçerek güç tüketimini azaltır. Bir kişi tekrar monitöre yaklaştığında, monitör otomatik olarak normal moda geri dönecektir. START TIME (BAŞLAMA SÜRESİ) bunu yapmak için gereken bekleme süresini ayarlar.

**2 (DEEP) (DERİN):** Biri olmadığı algılandıktan sonra, monitör otomatik olarak güç tasarruf moduna geçerek güç tüketimini azaltır. Bir kişi tekrar monitöre yaklaştığında, güç tasarruf modundan çıkar ve görüntüleri gösterir.

**NOT:** Monitöre 1,5 m mesafedeki kişiyi algılar.

#### **SENSOR SETTING (HUMAN SENSING) (SENSÖR AYARI (İNSAN ALGILAMA))**

İnsan algılama eşik seviyesini ayarlar.

Beyaz çubuğun veya ateş kırmızısı dalganın yanında insan simgesi olduğunda, insan olmadığı algılanmış demektir.

**NOT:** OSD kapatıldığında, İnsan sensörü çalışmaya başlar.

#### <span id="page-17-3"></span>**START TIME (HUMAN SENSING) (BAŞLAMA SÜRESİ (İNSAN ALGILAMA))**

İnsan sensörü insan olmadığını algıladığında düşük Parlaklık modu veya güç tasarrufu moduna geçiş için beklenecek süreyi ayarlar.

#### **DV MODE (DV MODU)**

Dynamic Visual Mode (Dinamik Görsel Mod) aşağıdaki ayarları seçmenizi sağlar:

**STANDARD (STANDART):** Standart ayardır.

**TEXT (METİN):** Harfleri ve çizgileri keskinleştiren ayar, kelime işlem ve hesap tabloları için idealdir.

**MOVIE (FİLM):** Koyu tonları zenginleştiren ayar, filmler için idealdir.

**GAMING (OYUN):** Bu ayar tüm renk tonlarına keskinlik kazandırır, canlı, renkli görüntüler kullanan oyunlar için idealdir.

**PHOTO (FOTOĞRAF):** Bu ayar kontrastı en uygun hale getirir, sabit görüntüler için idealdir.

**DYNAMIC (DİNAMİK):** Ekranın en siyah alanını belirleyerek onu en uygun hale getiren ayar.

**NOT:** Renk Kontrol Sistemi L/B, PROGRAMMABLE ya da DICOM SIM olarak ayarlandığında bu fonksiyon devre dışı kalır. STANDARD, TCO Sertifikası uyumluluğunu belirtmek için kullanılır. DYNAMIC (DİNAMİK) sadece MULTI PICTURE (ÇOKLU RESİM) kapalıyken çalışır.

## **SCREEN (EKRAN)**

#### <span id="page-17-2"></span>**LEFT/RIGHT (SOL/SAĞ)**

LCD ekran alanındaki yatay görüntü konumunu kontrol eder.

#### **DOWN/UP (AŞAĞI/YUKARI)**

LCD ekran alanındaki dikey görüntü konumunu kontrol eder.

#### <span id="page-17-1"></span>**H.RESOLUTION (YATAY ÇÖZÜNÜRLÜK) (Sadece dijital girdi)**

Çözünürlüğü arttırarak ya da azaltarak yatay boyutu ayarlar. Ekrandaki görüntünün genişliğini azaltmak için "RIGHT" (SAĞ) tuşuna dokunun. Ekrandaki görüntünün genişliğini arttırmak için "LEFT" (SOL) tuşuna dokunun.

**NOT:** Bu fonksiyonun çalışmayabileceği zamanlarda H.RESOLUTION (YATAY ÇÖZÜNÜRLÜK) seviyesini azaltın.

## **V.RESOLUTION (DİKEY ÇÖZÜNÜRLÜK) (Sadece dijital girdi)**

Çözünürlüğü arttırarak ya da azaltarak dikey boyutu ayarlar. Ekrandaki görüntünün yüksekliğini azaltmak için "RIGHT" (SAĞ) tuşuna dokunun. Ekrandaki görüntünün yüksekliğini arttırmak için "LEFT" (SOL) tuşuna dokunun. **NOT:** Bu fonksiyonun çalışmayabileceği zamanlarda V.RESOLUTION (DİKEY ÇÖZÜNÜRLÜK) seviyesini azaltın.

#### **VIDEO LEVEL (VİDEO SEVİYESİ) (sadece HDMI giriş)**

**NORMAL (Normal):** Bilgisayar ayarı için. Tüm giriş sinyallerini 0-255 adımda gösterir.

**EXPAND (Genişlet):** Görsel-işitsel ekipman ayarı. 16-235 adım giriş sinyallerini 0-255 adıma dönüştürür.

#### **OVER SCAN (Aşırı Tarama) (sadece HDMI giriş)**

Bazı video formatları resmi en iyi şekilde görüntülemek için farklı tarama türlerine ihtiyaç duyabilirler.

**1:** Resim boyutu görüntülenebilecek olandan daha büyük. Resim kenarı kırpılmış olarak ortaya çıkacaktır. Resimin yaklaşık %95'i ekranda görüntülenecektir.

**2:** Resim boyutu görüntülenebilecek olandan daha büyük. Resim kenarı kırpılmış olarak ortaya çıkacaktır. Resimin yaklaşık %75'i ekranda görüntülenecektir.

**OFF (KAPALI):** Resim boyutu ekran alanı içinde kalır. Bütün resim ekranda görüntülenir.

#### <span id="page-18-1"></span>**EXPANSION (GENİŞLEME)**

Zoom metodunu ayarlar.

**FULL (TAM):** Görüntü çözünürlüğe bakılmaksızın tam ekrana ayarlanır.

**ASPECT (ORAN):** Görüntü oran değiştirilmeden genişletirilir.

**OFF (KAPALI):** Görüntü genişletilmez.

**NOT:** MULTI PICTURE (ÇOKLU RESİM) Sol veya Sağ tarafta ise FULL (TAM) çalışmaz. MULTI PICTURE (ÇOKLU RESİM) alt ekran modunda ise, FULL (TAM) resim yüksekliğini değiştirmez ve görüntü oranını 21:9 yapar.

#### **UNIFORMITY (BENZERLİK)**

Bu fonksiyon beyaz düzgünlük seviyesindeki küçük oynamaları ve aynı zamanda ekranın görüntü alanında olabilecek renk sapmalarını elektronik olarak dengeler. Bu sapmalar LCD panel teknolojisinin karakteristiğidir. Bu fonksiyon rengi geliştirirken ekranın luminans düzgünlüğünü dengeler.

**NOT:** UNIFORMITY (BENZERLİ) özelliğinin kullanımı ekranın toplam pik luminansını azaltır. Eğer ekranın benzerlik performansında daha fazla aydınlatma isteniyorsa, UNIFORMITY (BENZERLİK) kapatılmalıdır. "ON" (AÇIK) daha iyi etki yaratır ancak kontrast oranı da düşebilir.

## <span id="page-18-0"></span>**Color (Renk)**

**Color Control System (Renk Kontrol Sistemi):** Önceden belirlenmiş renk, istenilen renk ayarlarını seçer.

**1, 2, 3, 4, 5:** Seçilene bağlı olarak kırmızı, yeşil veya mavi rengi arttırır veya azaltır. Renkteki değişim ekranda görülür ve yön (azaltma veya arttırma) çubuk üzerinde gösterilir. 4 sRGB modu masaüstü ortamındaki renk düzenini tek standart RGB renk boşluğu ile geliştirir. Bu renk destekli ortam ile, kullanıcı bir çok durumda kolaylıkla ve güvenle başka renk yönetimine ihtiyaç duymadan .renkleri ayarlayabilir.

**NATIVE (DOĞAL):** LCD panel tarafından gösterilen ayarlanamaz orijinal renktir.

**L/B (LOW BLUE LIGHT (DÜŞÜK MAVİ RENK)):** Monitörden yayılan mavi ışık miktarını azaltır. Bu öğe ayarlanamaz.

**NOT:** INPUT (GİRİŞ) tuşuna 3 saniye veya daha uzun bir süre dokunmak suretiyle L/B (LOW BLUE LIGHT) (DÜŞÜK MAVİ AÇIK) moduna doğrudan geçilebilir. L/B (LOW BLUE LIGHT) (DÜŞÜK MAVİ AÇIK) modundan diğer ayarlara geçmek amacıyla, OSD menüsünü görüntülemek ve COLOR (RENK) kontrolüne girmek için INPUT/SELECT (GİRİŞ/SEÇİM) tuşuna dokunun. COLOR (RENK) kontrolü menüsünde L/B seçili olduğunda, CONTRAST (Karşıtlık) ve DV MODE devre dışı kalır.

**DICOM SIM.:** Beyaz nokta renk sıcaklığı ve gamma eğrisi DICOM simülasyona ayarlanır. Bu öğe ayarlanamaz.

**PROGRAMMABLE (Programlanabilir):** Gamma eğrisi uygulama yazılımından ayarlanabilir.

**NOT:** MOVIE (FİLM), GAMING (OYUN), veya PHOTO (FOTOĞRAF) DV MODE (DV MODU) olarak seçildiğinde, NATIVE (DOĞAL) otomatik olarak seçilir ve değiştirilemez.

## **Tools (Araçlar)**

#### **VOLUME (SES ŞİDDETİ)**

Hoparlörlerin ve kulaklıkların sesini kontrol eder. Hoparlör çıkışını sessiz yapmak için " /RESET" (SIFIRLA) düğmesine dokunun.

#### **SOUND INPUT (SES GİRİŞİ)**

Bu fonksiyon HDMI veya DisplayPort seçer. **NOT:** Bu fonksiyon sadece MULTI PICTURE (ÇOKLU RESİM) kapalıyken çalışır.

#### **VIDEO DETECT (VİDEO ALGILAMA)**

Birden fazla video girişi bağlı olduğunda video algılama metodunu seçer.

**FIRST (BİRİNCİ):** Mevcut video giriş sinyali olmadığında, monitör diğer video giriş bağlantı noktasından video sinyali arar. Eğer diğer bağlantı noktasında video giriş sinyali varsa, monitör video kaynak giriş bağlantı noktasını otomatik olarak yeni bulunan kaynağa değiştirir. Mevcut video kaynağı varken monitör diğer video sinyallerine bakmayacaktır.

**NONE (YOK):** Monitör, diğer video giriş bağlantı noktasını açılıncaya kadar aramaz.

#### <span id="page-19-0"></span>**DP OUT MULTISTREAM (DP ÇIKIŞ ÇOKLU AKIŞ)**

DisplayPort modunu seçer.

**CLONE (KLON):** SST (tek akışlı taşıma)'yi ayarlar. Varsayılan "CLONE" (KLON) şeklindedir.

**AUTO:** SST (tek akışlı taşıma) ve MST (çok akışlı taşıma) modlarını görüntüler. MST (çoklu akış taşıma) kullanılırken "AUTO" (OTOMATİK) seçilmelidir.\*

Eğer çok sayıda monitör SST (tek akışlı taşıma) moduna ayarlanmışsa, tüm monitörlerde farklı görüntüler görüntülenir.

**NOT:** Monitörde görüntü yoksa, **DisplayPort kullanarak çoklu monitör bağlama** bölümüne bakın (bkz. [sayfa 13](#page-14-1)).

\*: MST (çoklu akış taşıma) ve SST (tek akış taşıma) bunlara karşılık gelen ekran kartlarını gerektirir. Bu fonksiyonun sınırlamaları için satıcınızla temasa geçin.

#### <span id="page-19-1"></span>**MULTI PICTURE (ÇOKLU RESİM)**

MULTI PICTURE (ÇOKLU RESİM) fonksiyonunu etkinleştirir ve öncelik (ayarlanabilir) ekranını seçer.

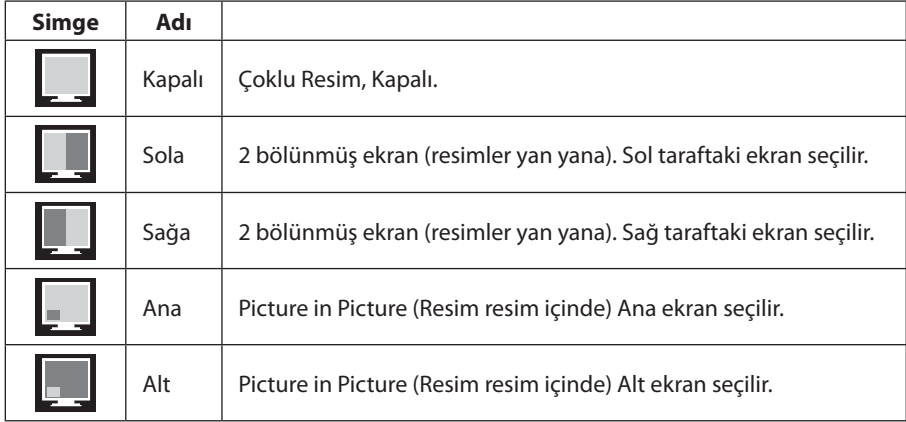

**NOT:** "Left" (Sol), "Right" (Sağ), "Main" (Ana) veya "Sub" (Alt) seçildiğinde, sadece seçilmiş olan ekran ayarlanabilir.

#### <span id="page-19-2"></span>**PICTURE PATTERN (RESİM DESENİ)**

MULTI PICTURE (ÇOKLU RESİM) fonksiyonunda "Left" (Sol) veya "Right" (Sağ) seçilmiş olduğunda resmin boyutunu seçer. **AUTO (OTOMATİK):** İki ekranı MULTI PICTURE (ÇOKLU RESİM) içinde seçilen INPUT RESOLUTION (GİRİŞ ÇÖZÜNÜRLÜĞÜ) ve EXPANSION (GENİŞLETME) ayarları önceliğine (ayarlanabilirlik) bağlı olarak gösterir.

**CENTER (MERKEZ):** İki ekranı ortadan eşit bölünmüş olarak gösterir.

MULTI PICTURE (ÇOKLU RESİM) fonksiyonunda "Main" (Ana) veya "Sub" (Alt) seçilerek, alt ekranın konumu seçilir.

**LEFT (SOL):** Alt ekranın başlangıç pozisyonu ekranın sol alt kısmıdır.

**RIGHT (SAĞ):** Alt ekranın başlangıç pozisyonu ekranın sağ alt kısmıdır.

#### **PICTURE SIZE (RESİM BOYUTU)**

Resim içinde resim modunda kullanılan alt resmin boyutu için SMALL (KÜÇÜK), MIDDLE (ORTA) veya LARGE (BÜYÜK) seçer.

#### **PICTURE POSITION (RESİM KONUMU)**

Alt ekranın ekranda nerede ortaya çıkacağını belirler.

PICTURE POSITION (RESİM KONUMU) moduna girmek için SELECT (SEÇ) tuşuna basın (**Şekil 1**).

LEFT (SOL), RIGHT (SAĞ), UP (YUKARI) ve DOWN (AŞAĞI) tuşlarını kullanmak monitörün alt ekranın bulunduğu yarısında alt ekranın yatay ve dikey konumunu ayarlar (**Şekil 2**).

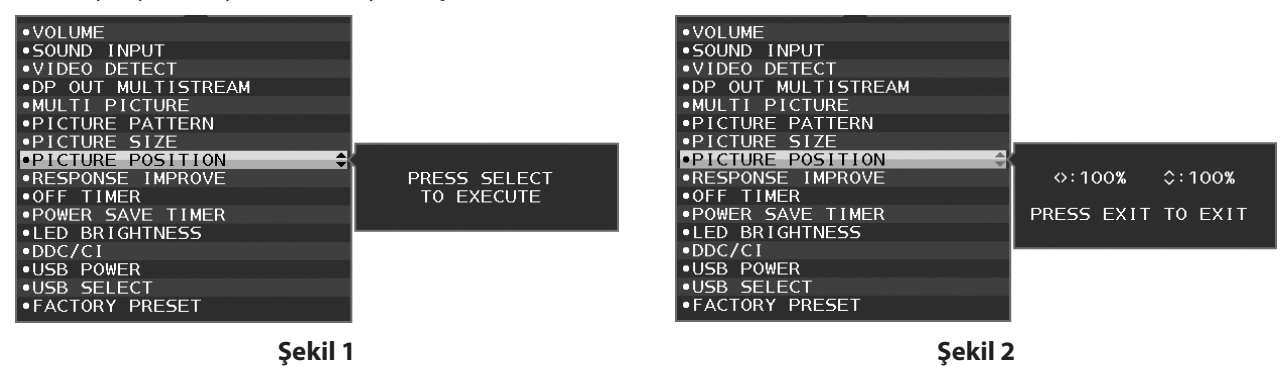

#### **RESPONSE IMPROVE (YANIT İYİLEŞTİR)**

Yanıt İyileştir fonksiyonunu açar veya kapatır. Yanıt İyileştir bazı hareketli görüntülerdeki bulanıklığı azaltır.

#### **OFF TIMER (KAPANMA ZAMANLAYICI)**

Önceden belirlenmiş bir zaman dilimi seçtiğinizde, monitör otomatik olarak kapanır. Kapatmadan önce ekranda, kullanıcıya kapatmayı 60 dakika geciktirmek isteyip istemediğinizi soran bir mesaj görüntülenir. Kapatma süresini geciktirmek için OSD tuşlarından birine dokunun.

#### **POWER SAVE TIMER (GÜÇ TASARRUFU ZAMANLAYICI)**

POWER SAVE TIMER (GÜÇ TASARRUFU ZAMANLAYICI) 2 saat boyunca güç tasarrufu moduna devam ettikten sonra ekranın otomatik olarak kapanmasını sağlar.

#### **LED BRIGHTNESS (LED PARLAKLIĞI)**

Mavi LED parlaklığını ayarlayabilirsiniz.

#### **DDC/CI**

Bu fonksiyon DDC/CI fonksiyonunu AÇIK ve KAPALI yapmanıza izin verir.

#### **USB POWER (USB GÜCÜ)**

USB'ye bağlı olarak gücü seçer.

**AUTO (OTOMATİK):** İlgili güç durumuna bağlı olarak, USB downstream porta güç sağlanır.

**ON (AÇIK):** Güç tasarrufu ya da OFF (KAPALI) modundayken dahi USB downstream porta güç sağlanır.

**NOT:** Güç tüketimi, bir ekran kapalı dahi olsa, bağlı olan USB'ye bağlıdır.

#### **USB SELECT (USB SEÇ)**

Geçerli ekran girişi ile ilişkili USB upstream girişini (1 veya 2) değiştirir. Upstream portlarına bilgisayar bağlanırken, mevcut giriş sinyali için bu ayar seçilerek monitörün USB downstream portları kullanılabilir.

Aktif ekran ve upstream USB port kombinasyonunu Giriş düğmesini kullanarak değiştirebilirsiniz (bkz. [sayfa 14\)](#page-15-1). Upstream port varsayılan olarak kullanılırken bağlı upstream port etkindir.

**NOT:** USB upstream portlarını değiştirmeden önce veri kaybını önlemek için bilgisayarın işletim sisteminin USB upstream porta takılı herhangi bir USB depolama aygıtını kullanmadığından emin olun.

#### **FACTORY PRESET (FABRİKA AYARLARI)**

FACTORY PRESET (FABRİKA AYARLARI) seçmek Language (Dil), OSD Lock Out (OST Kilitleme) dışındaki Multi Display (Çoklu Ekran) etiketli tüm OSD kontrol ayarlarını fabrika ayarlarına döndürmenizi sağlar. Ayarlar " /RESET" (SIFIRLA) tuşu ile tek tek sıfırlanabilir.

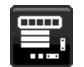

## **MENU Tools (MENÜ Araçları)**

#### **LANGUAGE (DİL)**

OSD tarafından kullanılan dili seçer.

#### **OSD TURN OFF (OSD KAPALI)**

OSD menüsü kullanımda olduğu sürece açık kalacaktır. OSD menüsünün kapanması için monitörün düğmelere son dokunuşun ardından ne kadar bekleyeceğini seçebilirsiniz. Belirlenmiş seçenekler, 5 saniyelik artışlarla 10-120 saniyedir.

#### **OSD LOCK OUT (OSD KİLİTLEME)**

Bu kontrol BRIGHTNESS (PARLAKLIK), CONTRAST (KONTRAST) ve VOLUME (SES) dışındaki tüm OSD kontrollerine erişimi tamamen kilitler.

OSD Kilitleme fonksiyonunu aktifleştirmek için, OSD menüsüne girin OSD LOCK OUT (OSD KİLİTLEME) seçin, sonra "INPUT/ SELECT" (GİRİŞ/SEÇ) tuşuna ve RIGHT (SAĞ) tuşa aynı anda dokunun. Devre dışı bırakmak için, "INPUT/SELECT" (GİRİŞ/SEÇ) ve LEFT (SOL) tuşa aynı anda basın.

#### **HOT KEY (KESTİRME TUŞ)**

Bu fonksiyonun etkinleştirilmiş olması halinde, BRIGHTNESS (PARLAKLIK), VOLUME (SES) ve USB SELECT (USB SEÇ), OSD menüsüne girilmeden, öndeki tuşlar kullanılarak ayarlanabilir.

**ON (AÇIK):** Kasa üzerindeki " /RESET" (SIFIRLA) tuşu MULTI PICTURE (ÇOKLU RESİM) ayarlarını etkinleştirir. BRIGHTNESS (PARLAKLIK) menüsünü görüntülemek için UP (YUKARI) tuşuna dokunun. LEFT/RIGHT (SOL/SAĞ) tuşları parlaklık seviyesini ayarlar.

VOLUME (SES) menüsünü görüntülemek için DOWN (AŞAĞI) tuşuna dokunun. LEFT/RIGHT (SOL/SAĞ) tuşları ses seviyesini ayarlar.

USB SELECT (USB SEÇ) menüsünü görüntülemek için RIGHT (SAĞ) tuşuna dokunun. LEFT/RIGHT (SOL/SAĞ) tuşları USB upstream portlarını seçer.

/RESET (SIFIRLA) tuşuna 3 saniye veya daha uzun basarak ya da MULTI PICTURE (ÇOKLU RESİM) için Main (Ana) veya Sub (Alt) ayarlanmışsa ana ekran ve alt ekrandaki resimler arasında geçiş yapabilirsiniz.

**NOT:** Yan yana resimde resim geçişi desteklenmez. Ses SOUND INPUT (SES GİRİŞİ) ayarındaki değeri korur. Genişletme her girişin EXPANSION (GENİŞLETME) ayarının değerlerini korur.

**OFF (KAPALI):**" /RESET" tuşu için HOT KEY (Kısayol) fonksiyonu; "LEFT/RIGHT" ve "DOWN/UP" tuşları devre dışı bırakılır.

#### **SIGNAL INFORMATION (SİNYAL BİLGİSİ)**

"ON" (AÇIK) seçerseniz monitör giriş değiştirildiğinde "VIDEO INPUT MENU" (VİDEO GİRİŞ MENÜSÜ) gösterir. "OFF" (KAPALI) seçerseniz monitör giriş değiştirildiğinde "VIDEO INPUT MENU" (VİDEO GİRİŞ MENÜSÜ) göstermez.

#### <span id="page-21-0"></span>**SENSOR INFORMATION (SENSÖR BİLGİSİ)**

"ON" (AÇIK) seçerseniz monitör "HUMAN SENSOR ON" (İNSAN SENSÖRÜ AÇIK) mesajını görüntüler. "OFF" (KAPALI) seçerseniz monitör "HUMAN SENSOR ON" (İNSAN SENSÖRÜ AÇIK) mesajını görüntülemez.

#### **KEY GUIDE (TUŞ KILAVUZU)**

"ON" (AÇIK) seçerseniz Key Guide (Tuş Kılavuzu) OSD menüsüne erişildiğinde ekranda görülür.

#### **DATA COPY (VERİ KOPYALA)**

Ana monitörden alt monitör(ler)e veri kopyalamayı başlatmak için "DATA COPY" (VERİ KOPYALA) tuşunu seçin ve "INPUT/ SELECT" (GİRİŞ/SEÇİM) tuşuna dokunun. Ekranda "PROCEEDING..." (DEVAM EDİYOR...) göstergesi belirecektir.

**NOT:** Bu fonksiyon sadece ControlSync içindeki ana monitör içindir. ControlSync tablosunda belirtilen ayarların tümü (bkz. [sayfa 12](#page-13-0)) ana monitörden alt monitörlere kopyalanacaktır.

#### **CUSTOMIZE SETTING (AYARLARI ÖZELLEŞTİRME)**

Kolay kurtarma için mevcut ayarları kaydedin.

**Mevcut ayarları kaydetmek için:** "INPUT/SELECT" (GİRİŞ/SEÇİM) tuşuna dokunun. Bir uyarı iletisinin belirmesinin ardından,

" /RESET" (SIFIRLA) tuşuna dokunun, geçerli ayarlar saklanacaktır.

**Ayarları geri yüklemek için:** OSD menüsü kapalıyken "MENU" (MENÜ) tuşunu 3 saniye veya daha uzun süre basılı tutun.

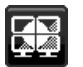

## **MULTI DISPLAY (Çoklu Ekran)**

#### <span id="page-22-0"></span>**H MONITOR (YATAY MONİTÖR)**

Yatay ekranların sayısını seçer.

#### **V MONITOR (DİKEY MONİTÖR)**

Dikey ekranların sayısını seçer.

#### <span id="page-22-1"></span>**MONITOR NO. (MONİTÖR NO.)**

Bu fonksiyon çok ekranda görüntü genişletmek içindir ancak INDIVIUAL ADJUST (TEK OLARAK AYARLAMA) için de kullanılır.

Çoklu ekranda görüntü genişletme:

Her monitöre monitör numarası ayarlamak için, lütfen montaj örneğine ve monitör numarasına bakın. H.MONITOR (YATAY MONİTÖR) ve V.MONITOR (DİKEY MONİTÖR) ayarlandıysa, varsayılan montaj şekli OSD menüsü altında gösterilir. Bir monitöre monitör numarası ayarladığınızda, lütfen monitörü varsayılan montaj şeklinde siyah olarak gösterilen nokta ile aynı yere monte edin.

INDIVIDUAL ADJUST aracılığıyla bir alt monitörü ana monitör üzerinden kontrol etme:

Bu fonksiyon alt monitörleri ana monitörden kontrol etmek için tasarlanmıştır. Alt monitörün uzlaşılamaz bir noktada bulunduğu durumlarda oldukça yararlıdır.

Lütfen her bir monitör için monitör numarası belirleyiniz. Her bir monitör için farklı numaralar belirlediyseniz, belirli bir monitörü kontrol edebilirsiniz. Eğer birden fazla monitör için aynı numarayı belirlediyseniz, aynı numarayı verdiğiniz monitörleri eş zamanlı olarak kontrol edebilirsiniz.

**NOT:** Ana monitör yalnızca ControlSync OUT (Çıkış) üzerinden bağlanmalıdır. Ana monitörü ControlSync IN (Giriş) üzerinden bağlamayınız. Ana ve alt monitörler hakkında daha fazla bilgi edinmek için, ControlSync bölümüne bakınız ([sayfa 11\)](#page-12-1).

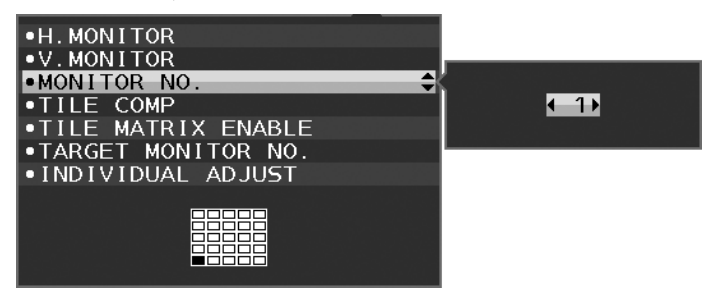

Ana monitörü 1 olarak numaralandırınız ve diğer monitörleri (alt monitörler) aşağıdaki düzene göre numaralandırınız.

Kurulum ve monitör numarası örneği:

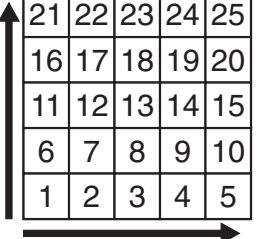

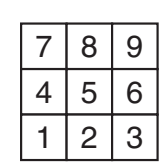

H MONITOR 5 V MONITOR 5

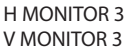

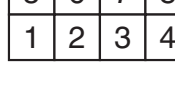

5 6 7 8

H MONITOR 4 V MONITOR 2

#### **TILE COMP (Karo Düzeni)**

Görüntüyü kusursuz görüntülemek için karo çerçevelerin genişliğini dengelemek için "TILE MATRIX" (Kare Matris) ile ortaklaşa çalışır.

4 monitörlü Karo Düzeni (siyah alan monitör çerçevelerini gösterir):

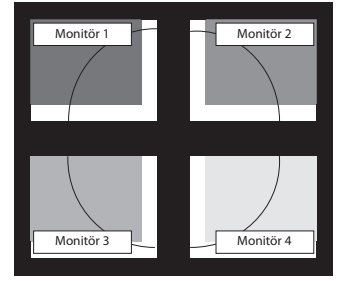

TILE COMP OFF (KARO DÜZENI KAPALI) TILE COMP ON (KARO DÜZENI AÇIK)

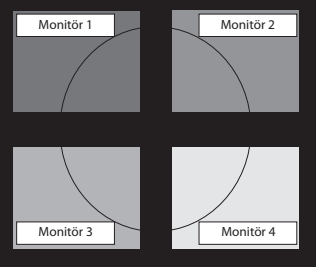

#### **TILE MATRIX ENABLE (Kare Matris Etkinleştir)**

Bir görüntünün çok sayıda ekran üzerinde görüntülenmesini sağlar. Bu özellik 25 monitöre kadar kullanılabilir (5 dikey ve 5 yatay). TILE MATRIX ENEABLE fonksiyonunu kullanmak, PC çıkış sinyalinin dağıtıcı bir amplifikatör yoluyla her bir monitöre gönderilmesini gerektirir.

#### **TARGET MONİTOR NO. (Hedef Monitör No.)**

Ana monitörün kontrol tuşlarını kullanarak alt monitör OSD'sini kontrol eder.

Bir MONİTOR NO (MONİTÖR NO.) için alt monitör numarası atar. INPUT (SELECT) (GİRİŞ (SEÇİM)) tuşuna dokunarak, her alt monitörde monitör numarası görüntülenir.

Hedef monitör olarak ayarlanan alt monitör OSD menüsünde sarı renkle gösterilir. Master monitör ve alt monitörler arasındaki ilişki hakkında daha fazla bilgi için ControlSync (bkz. [sayfa 11\)](#page-12-1) bölümüne bakınız.

#### <span id="page-23-0"></span>**INDIVIDUAL ADJUST (Bağımsız Ayar)**

**ON (AÇIK):** Alt monitörü ana monitör üzerinden kontrol eder.

Bir kez ON olarak ayarlandığında, ana monitördeki işlemler alt-ekran OSD'sine yansıtılır.

INDIVIDUAL ADJUST (Bağımsız Ayar) seçeneğinin etkinliğini kaldırmak için lütfen SELECT (SEÇİM) ve EXIT (ÇIKIŞ) tuşlarına aynı anda dokunun.

**NOT:** Monitörleri Lütfen ControlSync kablosu ile bağlayınız.

## **ECO Information (EKO Bilgisi)**

**CARBON SAVINGS (KARBON TASARRUFLARI):** Tahmini karbon tasarrufunu kg. olarak gösterir.

**CARBON USAGE (KARBON KULLANIMI):** Tahmini karbon kullanımını kg. olarak gösterir. Bu matematiksel tahmindir, gerçek ölçüm değeri değildir.

**COST SAVINGS (MALİYET TASARRUFU):** Elektrik maliyet tasarrufunu gösterir.

**CARBON CONVERT SETTING (KARBON DÖNÜŞÜM AYARI):** Karbon tasarrufu hesaplamasındaki karbon ayak izi faktörünü ayarlar. Başlangıç ayarı OECD (2008 Sürümü) baz almaktadır.

**CURRENCY SETTING (PARA BİRİMİ AYARI):** Elektrik fiyatlandırmasını 6 para birimi cinsinde gösterir.

**CURRENCY CONVERT SETTING (PARA BİRİMİ KUR AYARI):** Elektrik tasarrufunu kW/saat olarak gösterir (varsayılanı ABD para birimidir).

**NOT:** Bu modelin başlangıç ayarı "Para Birimi ayarı = US\$ ve Para Birimi Dönüşüm ayarı = \$0,11. Bu ayar ECO (EKO) bilgi menüsü ile değiştirilebilir.

Eğer Fransız ayarını kullanmak isterseniz, lütfen aşağıdaki adımları uygulayın:

- 1. MENU (Menü) tuşuna dokunun ve LEFT/RIGHT (SOL/SAĞ) tuşuna dokunarak ECO bilgi menüsünü seçin.
- 2. DOWN/UP tuşunu yukarı ya da aşağı doğru hareket ettirerek CURRENCY SETTİNG (PARA BİRİMİ AYARI) öğesini seçiniz.
- 3. Fransız para birimi Avro'dur (€). Para Birimi Ayarı öğesinde, LEFT/RIGHT tuşunu sağa sola hareket ettirerek, US Dollar  $(ABD Dolar)$  olarak belirlenmiş para birimi ayarını Avro simgesi  $(\epsilon)$  olarak değiştirebilirsiniz.
- 4. DOWN/UP tuşunu yukarı ya da aşağı doğru hareket ettirerek CURRENCY CONVERT SETTİNG (PARA BİRİMİ DÖNÜŞTÜRME AYARI) öğesini seçin.
- 5. LEFT/RIGHT tuşunu sağa ya da sola doğru hareket ettirerek CURRENCY CONVERT SETTİNG (PARA BİRİMİ DÖNÜŞTÜRME AYARI) ayarını yapın.
- \* Bu başlangıç Avro (€) ayarı Almanya OECD (2007 Sürümü) şeklindedir. Fransa için Fransız elektrik fiyatları ya da OECD verisini kontrol edin. Fransız OECD (2007 Sürümü) € 0,12 idi.

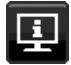

## **Information (Bilgi)**

Mevcut görüntü çözünürlüğü ve önceden belirlenmiş zamanlama dahil olmak üzere teknik veriler, yatay ve dikey frekanslar hakkında bilgi sağlar. Monitörünüzün model ve seri numarasını gösterir.

## **OSD Warning (OSD Uyarısı)**

OSD uyarı menüleri EXIT düğmesi ile kaybolur.

**NO SIGNAL (SİNYAL YOK):** Bu fonksiyon Yatay veya Dikey Sync Sinyali olmadığında bir uyarı verir. Monitör açıldığında veya giriş sinyalinde bir değişim olduğunda, **NO SIGNAL (SİNYAL YOK)** penceresi belirir.

**OUT OF RANGE (ARALIK DIŞI):** Bu fonksiyon en iyi çözünürlük ve yenilenme oranı ile ilgili tavsiye verir. Güç kapatıldığında veya giriş sinyalinde bir değişim olduğunda ya da video sinyali uygun zamanlamaya sahip değilse **OUT OF RANGE (ARALIK DIŞI)** menüsü belirir.

# <span id="page-24-0"></span>**Teknik Özellikler**

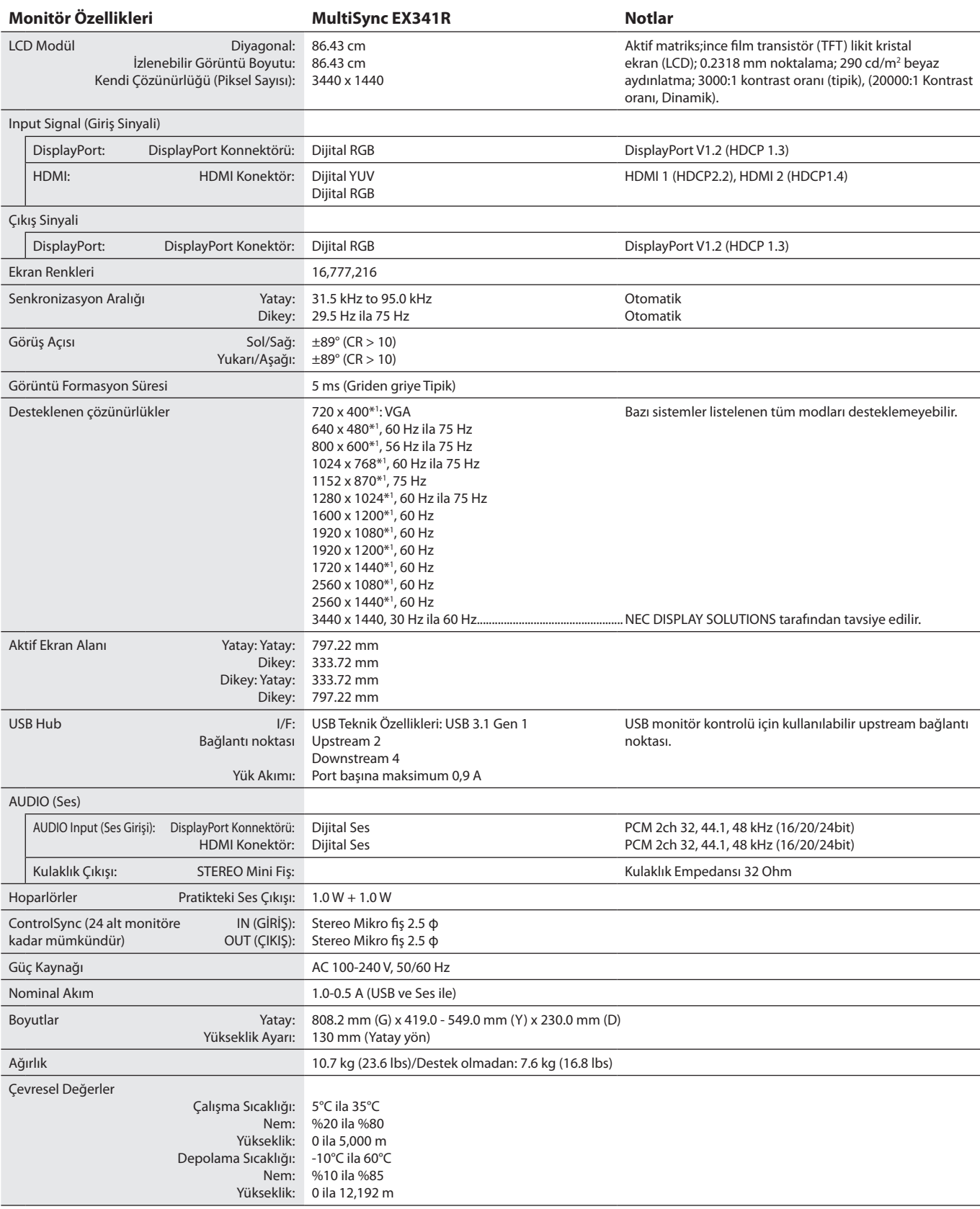

\*1 Interpolasyon Çözünürlükler: LCD modülün piksel sayımından düşük çözünürlükler gösterildiğinde, metin farklı görülebilir. Bu normaldir ve mevcut tüm düz panel teknolojileri için doğal olmayan çözünürlükleri tam ekranda gösterirken gereklidir. Düz panel teknolojilerinde, ekrandaki her nokta bir pikseldir, bu yüzden çözünürlüğü tam ekrana genişletmek için çözünürlüğün interpolasyonu gereklidir.

**NOT:** Teknik özellikler haber verilmeksizin değiştirilebilir.

# <span id="page-25-0"></span>**Özellikler**

**Ultra Geniş 1800R Eğrisi:** Ultra geniş 21:9 oranı ve 3440 x 1440 çözünürlük, kasa olmadan, 3 adet 19" SXGA veya 2 adet 23" FHD/24" WUXGA ünitelerinin yerine geçebilecek, büyük ve esnek çalışma alanı sağlar. Buna ek olarak, 1.800 mm çapındaki eğri de, daha az boyun hareketi, daha küçük açılar sayesinde daha az renk kayması ve kenarlara yakın alanlardaki görüntülerde daha az renk kayması gibi ergonomik yararlar sağlar.

**DisplayPort OUT (DisplayPort ÇIKIŞ):** Bu monitor papatya zinciri bağlantısı için DisplayPort çıkış konektörüne sahiptir. Birden fazla monitör karmaşık kablo yönetimi gerekmeden bağlanabilir.

**Resimler Yan Yana / Resim İçinde Resim:** İki farklı girdi kaynağı, yan yana (Resimler Yan Yana) veya büyük bir ana ekranda küçük bir alt ekran (Resim Resim içinde) şeklinde aynı anda ekrana getirilerek, iş verimliliği arttırılabilir.

**2 veri yolu için USB dağıtım noktası:** USB SELECT (USB SEÇ) özelliği ile iki bilgisayara tek bir klavye ve fare yardımıyla kumanda edilebilir.

**ControlSync:** "DATA COPY" (Veri Kopyala) adımlarını takip edin ve ControlSync kablosunu takarak Ana monitörün ayarlarını alt monitörlere kopyalayın. Ana monitörün ayarları ayarlandığında, alt monitörlere otomatik olarak gönderilir, çok monitörlü ortamlarda kontrol kolaylığı sağlar.

**INDIVIDUAL ADJUST (TEKİL AYAR):** Belirlenmiş olan bir ana monitör OSD yardımıyla alt monitörleri ayarlayabilir. Bu, kullanıcıdan uzakta konumlandırılmış plan monitörlerin çoklu ayarlarının yapılması için iyidir.

**İnsan / Ortam Sensörleri:** Daha az güç tüketmek amacıyla, kullanıcının mevcudiyeti ve ortamdaki ışığa göre ekran parlaklığına kumanda eder.

**LOW BLUE LIGHT (DÜŞÜK MAVİ IŞIK):** Bu monitör mavi ışık azaltma fonksiyonuna sahiptir. Yani monitörden gelen zararlı ışıklar önemli ölçüde azaltılmıştır ve göz yorgunluğu önlenmiştir (bkz. [sayfa 17\)](#page-18-0).

**Titreşimsiz Işık:** Gözlerin daha az yorulması için özel bir arka ışık sistemi titreşimi azaltır.

**UNIFORMITY (BENZERLİK):** Bu özellik ekranda oluşabilecek beyaz düzgünlük seviyesindeki küçük oynamaları dengeler ve rengi geliştirerek ekranın luminans düzgünlüğünü arttırır.

**Donanım Kalibrasyonu:** Parlaklık, renk ve gama eğrisini ayarlar yazılım ve renk sensörlerinin yardımıyla tercihinize göre ayarlar.

**USB Monitör Kontrolü:** USB kabloyu takarak her öğeyi uygulama yazılımı üzerinden ayarlamaya izin verir.

**RESPONSE IMPROVE (YANIT İYİLEŞTİR):** Geliştirilmiş griden griye performansı.

**CUSTOMIZE SETTING (AYARLARI ÖZELLEŞTİR):** Mevcut ayarları kaydetmeyi ve kaydedilmiş ayarları geri çağırmayı sağlar.

**NaViSet Administrator 2 Yazılımı:** Genişletilmiş ve sezgisel bir grafik arayüz sunar, OSD ekran ayarlarını ağ üzerindeki bir PC'den gerçekleştirilmesini sağlar.

**Çevresel Etki:** Bu monitörün tipik yıllık maksimum karbon alanı ihtiyacı (dünya çapındaki ortalama) yaklaşık 86.4 kg'dır. (hesabı: nominal watt miktarı oranı x günde 8 saat x haftada 5 gün x yılda 45 hafta x Elektriğin Karbona dönüşüm faktörü) dönüşüm faktörü OECD'den baz alınmıştır (2008 Sürümü Global CO2 emisyon yayını). Bu monitör yaklaşık 72.5 kg üretim karbon ihtiyacına sahiptir. **Not:** Üretim ve kullanım için karbon ihtiyacı NEC tarafından monitörleri için özel olarak geliştirilmiş bir algoritma ile hesaplanmaktadır, ve basım tarihinde doğrudur. NEC güncellenmiş karbon ayak izi değerlerini yayınlama hakkını saklı tutar.

**TILE MATRIX (Kare Matris), TILE COMP (Karo Düzeni):** Kenar genişliğini dengelerken görüntüyü hassasiyet ile çoklu ekranlarda gösterir.

## <span id="page-26-1"></span><span id="page-26-0"></span>**Sorun Giderme**

#### **Görüntü Yok**

- Sinyal kablosu ekran kartına/bilgisayara tam olarak takılı olmalıdır.
- Ekran kartı yuvasına tam olarak oturtulmuş olmalıdır.
- Monitör DisplayPort konvertör adaptörünü desteklemez.
- DisplayPort sinyalini kullandığınızda, giriş sinyal kablosunu DisplayPort çıkış konektörüne bağlamadığınızdan emin olun.
- Güç Düğmesi ve bilgisayarın güç düğmesi ON (AÇIK) konumda olmalıdır.
- • Monitör, "POWER SAVE TIMER"(GÜÇ TASARRUF ZAMANLAYICI) ayar "ON" (AÇIK) iken ve güç tasarrufu moduna 2 saat devam ederken "POWER SAVE TIMER" (GÜÇ TASARRUFU ZAMANLAYICI) fonksiyonu ile otomatik olarak kapatılacaktır. Lütfen güç tuşuna dokunun.
- • Ekran kartında veya kullanılan sistemde desteklenen modlardan birinin seçili olduğundan emin olun. (Grafik modunu değiştirmek için lütfen sistemin veya ekran kartının kullanım kılavuzuna bakın.)
- Monitörünüzü ve ekran kartını uyumlulukları ve tavsiye edilen ayarları için kontrol edin.
- Sinyal kablosu bağlayıcısında eğilmiş ya da içeri kaçmış olabilecek pinleri kontrol edin.
- • Sinyal girişini kontrol edin.
- • Eğer ön LED lacivert ise, OFF MODE SETTING (KAPALI MODU AYARI) modunun (bkz [sayfa 15\)](#page-16-0) veya İnsan sensörünün (bkz. [sayfa 16](#page-17-0)) durumunu kontrol edin.
- • HDMI giriş kullanırken, lütfen"OVER SCAN"(AŞIRI TARAMA) değiştirin.

#### **Güç Düğmesi yanıt vermiyor**

- Kapatmak için monitörün güç kablosunu AC prizinden çekin ve monitörü sıfırlayın.
- Çerçeveye bir şey sıkıştığında düğme yanıt vermez hale gelir.

#### **Klavye yanıt vermiyor**

• INDIVIDUAL ADJUST (Bağımsız Ayar) ayarlarını kontrol edin. ON (AÇIK) olması halinde, lütfen MENU/EXIT (MENÜ/ÇIKIŞ) ve INPUT/SELECT (GİRİŞ/SEÇİM) tuşlarına aynı anda dokunun.

#### **Görüntü Sabitliği:**

- Görüntü sabitliği, önceki görüntünün artık veya "hayalet" görüntüsünün ekranda görünür kalmasıdır. CRT monitörlerden farklı olarak, LCD monitörlerde görüntü sabitliği kalıcı değildir, ancak sabit görüntülerin uzun süre görüntülenmesinden kaçınılmalıdır. Bunu düzeltmek için, monitörü önceki görüntünün kaldığı süre kadar kapalı tutun. Örneğin, eğer görüntü monitörde bir saat kaldıysa ve görüntünün artığı hala duruyorsa, monitör görüntünün silinmesi için bir saat kapalı kalmalıdır.
- **NOT:** Tüm kişisel görüntüleme aygıtlarında olduğu gibi, NEC DISPLAY SOLUTIONS ekran boş kaldığında düzenli aralıklarla ekran koruyucuların kullanımını veya kullanılmadığında monitörün kapatılmasını tavsiye eder.

#### **"OUT OF RANGE" (ARALIK DIŞI) mesajı görülür, (ekran ya boştur ya da kaba görüntüler vardır)**

- Görüntü kabaca görülür (pikseller eksiktir) ve OSD uyarısı "OUT OF RANGE" (ARALIK DISI) ekrana gelir: Ya sinyal gücü ya da çözünürlük çok yüksektir. Desteklenen modlardan birini seçin.
- OSD uyarısı "OUT OF RANGE" (ARALIK DIŞI) boş ekranda görülür: Sinyal frekansı aralık dışındadır. Desteklenen modlardan birini seçin.

#### **Görüntü dengesiz, odaklanmamış ya da akış belirgin değil**

- Sinyal kablosu bilgisayara tam olarak takılı olmalıdır.
- Odaklanmayı ayarlamak için OSD Görüntü Ayar Kontrollerini kullanın ve FINE (HASSAS) ayarları arttırıp ya da azaltarak görüntüyü ayarlayın.
	- Görüntü modu değiştirildiğinde OSD Görüntü Ayarlarının yeniden ayarlanması gerekebilir.
- • Monitörünüzü ve ekran kartını uyumlulukları ve tavsiye edilen sinyal zamanlamaları için kontrol edin.
- Eğer metin yanlışsa, video modunu titreşimsize ayarlayın ve 60Hz tazelenme oranı kullanın.

#### **Monitördeki LED yanmıyor (***mavi veya kehribar renk görülmüyor***)**

- Güç kablosu takılı ve güç düğmesi ON (AÇIK) konumda olmalıdır.
- LED BRIGHTNESS (LED PARLAKLIĞI) ayarını artırın.

#### **Resim yeteri kadar aydınlık değil**

- • ECO MODE (EKONOMİ MODU) ve AUTO BRIGHTNESS (Otomatik Parlaklık)'ın kapalı olduklarından emin olun.
- Ekran parlaklığı dalgalanıyorsa AUTO BRIGHTNESS (Otomatik Parlaklık) özelliğinin kapalı olduğundan emin olun.
- Sinyal kablosu tam olarak takılı olmalıdır.
- LCD parlaklık bozulması uzun süreli kullanım veya aşırı soğuk şartlardan oluşabilir.
- • HDMI giriş kullanırken, lütfen"VIDEO LEVEL"(VİDEO SEVİYESİ) değiştirin.
- Ekran parlaklığı dalgalanıyorsa DV MODE ayarının STANDARD olarak ayarlandığından emin olun.

#### **Görüntü doğru boyutlanmamış**

- Kaba ayarları arttırmak veya azaltmak için OSD Görüntü Ayar kontrollerini kullanın.
- Ekran kartında veya kullanılan sistemde desteklenen modlardan birinin seçili olduğundan emin olun. (Grafik modunu değiştirmek için lütfen sistemin veya ekran kartının kullanım kılavuzuna bakın.)
- HDMI giriş kullanırken, lütfen "OVER SCAN" (AŞIRI TARAMA) değiştirin.
- • H.RESOLUTION (YATAY ÇÖZÜNÜRLÜK) ve V.RESOLUTION (DİKEY ÇÖZÜNÜRLÜK) arasından uygun olan çözünürlüğün seçildiğinden emin olmak için kontrol edin.

#### **Video Yok**

- • Ekranda video yok ise Güç Anahtarını kapatın ve tekrar açın.
- Bilgisayarın güç tasarruf modunda olmadığından emin olun, (klavye veya fareye dokunun).
- Bazı ekran kartları monitör KAPALI/AÇIK durumdayken veya DisplayPort ile düşük çözünürlük altında AC güç kablosuna takılıyken/takılı değilken video sinyali göndermezler.
- • HDMI giriş kullanırken, lütfen"OVER SCAN"(AŞIRI TARAMA) değiştirin.

#### **Ses Yok**

- Hoparlör kablosunun doğru takıldığından emin olun.
- Sessizleştirmenin aktif olup olmadığını kontrol edin.
- • OSD menüsünden VOLUME (SES) ayarını kontrol edin.
- DisplayPort veya HDMI kullanımdayken OSD'nin "SOUND INPUT" (SES GİRİŞİ) için Araçlarını kontrol edin.

#### **Zaman içinde parlaklık sapmaları**

- AUTO BRIGHTNESS (OTOMATİK PARLAKLIK) KAPALI konuma getirin ve parlaklığı ayarlayın.
- DV MODE'u STANDARD (STANDART) olarak değiştirin ve parlaklığı ayarlayın.
- **NOT:** AUTO BRIGHTNESS (OTOMATİK PARLAKLIK) AÇIK konumdayken, monitör parlaklığı ortama uyacak şekilde otomatik olarak ayarlar. Çevredeki ortamın parlaklığı değiştiğinde, monitör de değişecektir.
	- DV MODE DYNAMIC (DİNAMİK) olarak ayarlandığında, monitör parlaklığı otomatik olarak ayarlar.

#### **USB Hub çalışmıyor**

- • USB kablosunun düzgün olarak takıldığından emin olun. USB aygıt kullanıcı kılavuzunuza bakın.
- Ekrandaki USB upstream portun bilgisayardaki USB downstream portuna bağlı olup olmadığını kontrol edin. Ve bilgisayarın ON (AÇIK) olduğunda emin olun.

#### **İnsan sensörü çalışmıyor.**

- SENSOR SETTING (SENSÖR AYARI) HUMAN SENSING (İNSAN ALGILAMA) içindeki insan simgesi ateş kırmızısı üzerindeyse, bir kişi olduğu algılanır.
- İnsan sensörü önünde kimse olmadığından emin olun.
- Monitörün önünde kızılötesi ışın yayan bir ekipman olmadığından emin olun.

#### **ControlSync çalışmıyor**

- • ControlSync kablosunun doğru takıldığından emin olun.
- ControlSync kablosunun "döngü" bağlantı içinde olmadığından emin olun.
- • Ana monitör sadece OUT (ÇIKIŞ) konektörüne bağlanmalıdır.
- Lütfen sağlanan ControlSync kablosunu kullanın.
- ControlSync ile 24 taneye kadar alt monitör kullanabilirsiniz.

#### **Çoklu monitör bağlantısında resim yok**

- • Çözünürlüğün tavsiye edilen çözünürlük ayarından daha düşük olduğundna emin olun.
- Ekran kartının MST (çoklu akış taşıma) desteklediğinden emin olun.
- SST (tek akış taşıma) üzerinden papatya zincirine bağlanabilecek monitörlerin sayısı HDCP içerik sınırlamasına bağlıdır.
- Monitörler ürünle birlikte verilen DisplayPort kablosu ile bağlanmalıdır.
- • MST (çoklu akış taşıma) kullanırken DP OUT MULTISTREAM (DP ÇIKIŞ ÇOKLU AKIŞ) "AUTO" (OTOMATİK) ve BIT RATE (BIT ORANI) ayarının "HBR2" olduğundan emin olun (bkz. [sayfa 13\)](#page-14-1).

# <span id="page-28-0"></span>**MULTI PICTURE (ÇOKLU RESİM) fonksiyonunu kullanma**

Bu monitör [sayfa 18](#page-19-1)'de gösterilen giriş kombinasyonlarından birini kullanarak iki kaynaktan bölünmüş ekran görüntüleyebilir.

**NOT:** Lütfen bkz. MULTI PICTURE (ÇOKLU RRESİM) [\(sayfa 18](#page-19-1)) ve PICTURE PATTERN (RESİM DÜZENİ) [\(sayfa 18\)](#page-19-2). BRIGHTNESS (PARLAKLIK) ve SOUND INPUT (SES GİRİŞ) ayarları her iki ekran için de ayarlanmalıdır.

## **Kurulum**

1. OSD menüsünü göstermek için MENU tuşuna dokunun.

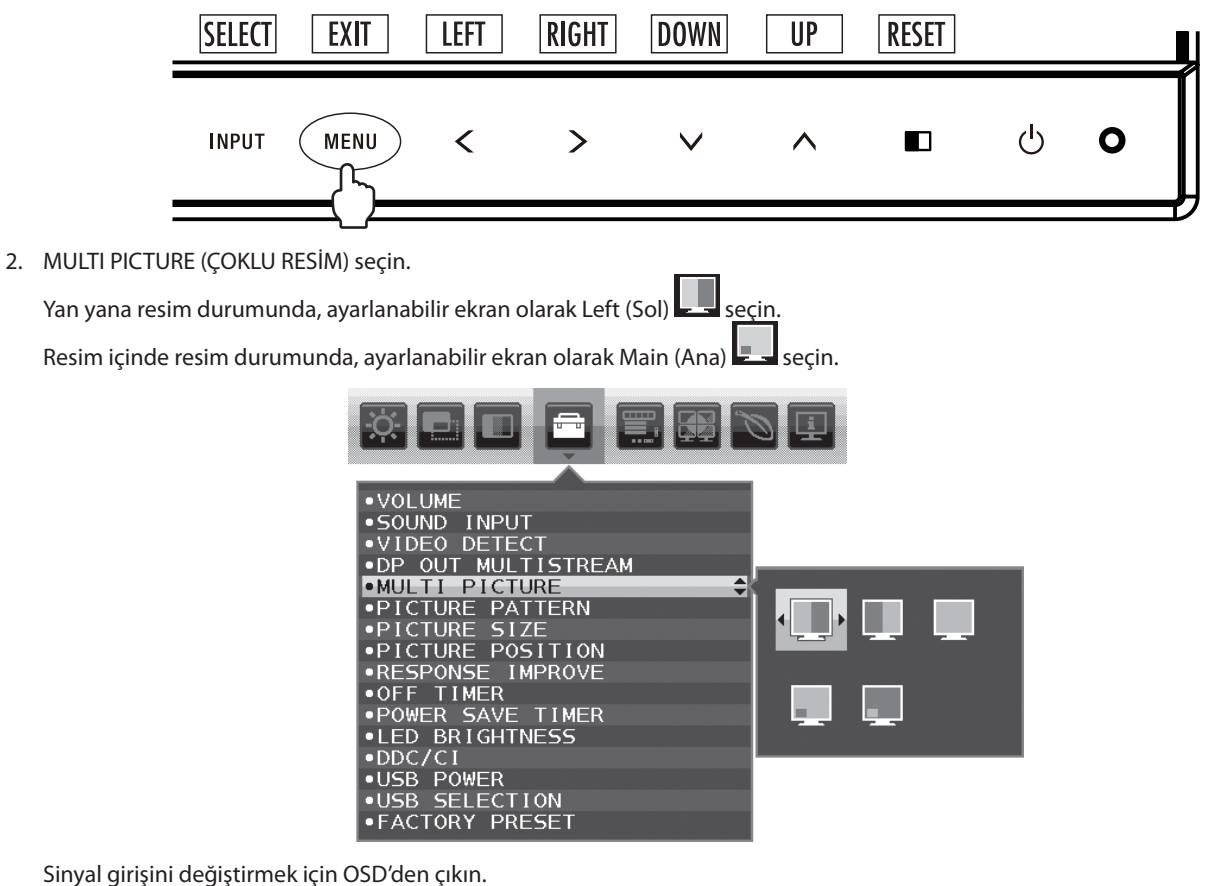

3. INPUT (GİRİŞ) üstüne dokunun, sonra seçilmiş ekranı kullanarak girişi seçin.

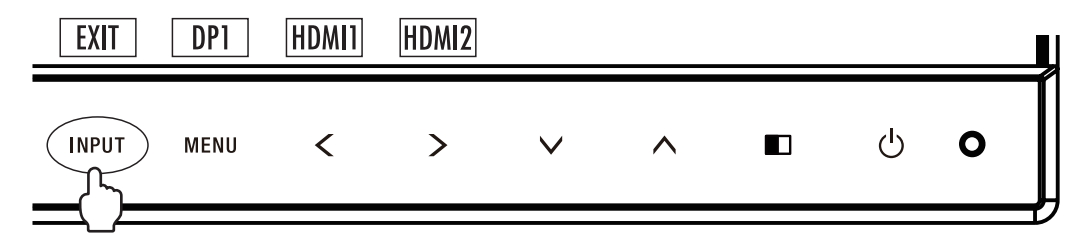

4. Diğer ekran için giriş seçmek amacıyla 1'e dönün.

Yan yana resim durumunda, Right (Sağ)  $\Box$ seçin sonra giriş sinyalini ayarlayın.

Resim içinde resim durumunda, Sub (Alt)  $\Box$  seçin sonra giriş sinyalini ayarlayın.

## <span id="page-29-0"></span>**Yakınlaştırma Fonksiyonunu Kullanma**

Ebatı belirgin şekilde genişleterek tüm ekran alanını kullanmanıza imkan verir. Merkezde gösterilen resmin genişletilmesine imkan verir.

**NOT:** MULTI PICTURE (ÇOKLU RESİM) içinde LEFT (SOL) veya RIGHT (SAĞ) ayarlandığında, diğer resim otomatik olarak genişletilir veya küçültülür.

## **KURULUM**

1. Yakınlaştırma fonksiyonunu etkinleştirmek için, EXPANSION (GENİŞLETME)'de FULL (TAM) veya ASPECT (ORAN)'ı seçin (bkz. [sayfa 17\)](#page-18-1).

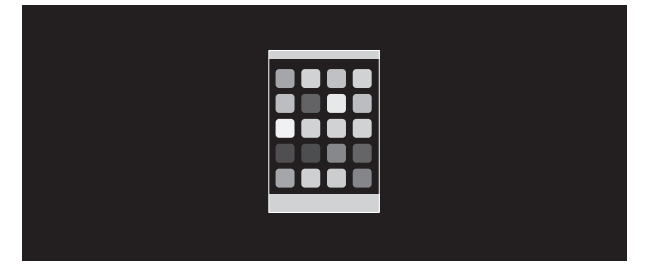

#### **EXPANSION OFF (GENİŞLETME KAPALI)**

2. H.RESOLUTION (YATAY ÇÖZÜNÜRLÜK) veya V.RESOLUTION (DİKEY ÇÖZÜNÜRLÜK)'te bir çözünürlük ayarlayın (bkz. [sayfa 16](#page-17-1)).

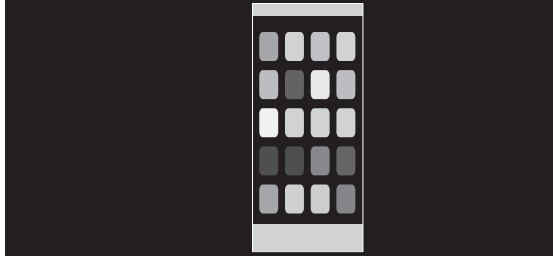

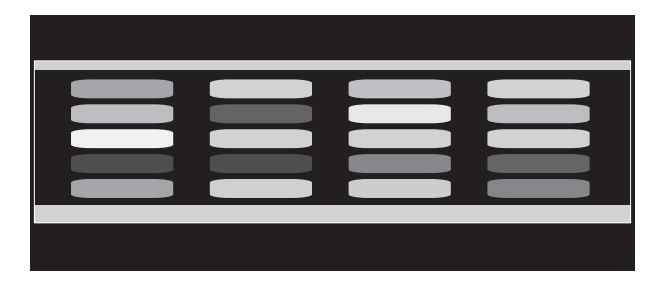

**Dikey genişleme Yatay genişleme**

3. Görüntü pozisyonu, LEFT/RIGHT (SOL/SAĞ) ile merkezden sola veya sağa, ya da UP/DOWN (YUKARI/AŞAĞI) seçilerek yukarı doğru veya aşağı doğru hareket ettirilebilir (bkz. [sayfa 16](#page-17-2)).

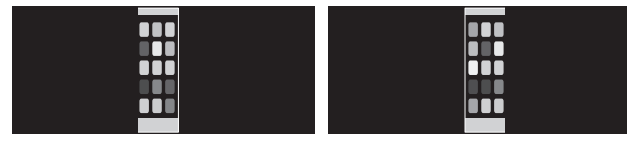

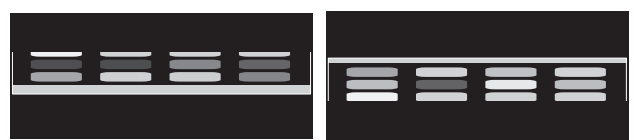

#### **Sola veya sağa hareket ettir Yukarı doğru veya aşağı doğru hareket ettir**

**NOT:** 2 ekran gösterirken, ana (ayarlanabilir) ekranın giriş çözünürlüğü önceliklidir.

- A. Sağdaki görüntü ana görüntü olarak ayarlanır.
	- Bu durumda, sağ tarafa, siyah alanla gösterilen öncelikli görüntü ayarlanır. Sol taraftaki görüntünün giriş çözünürlüğü azaltılır.

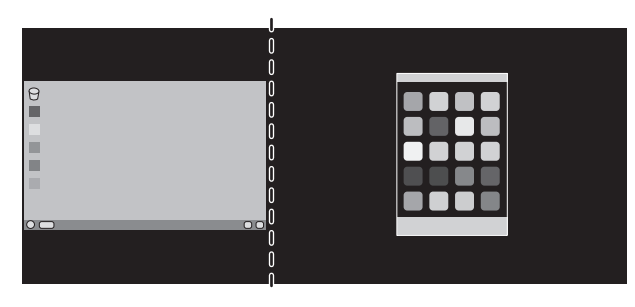

B. Sağdaki görüntü ana görüntü olarak ayarlanır. Bu durumda öncelikli görüntü sol tarafa ayarlandı. Sol taraftaki siyah alanlı görüntünün ebatı küçültüldü.

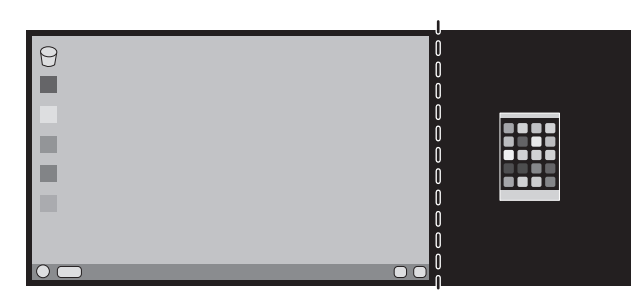

Bölünmüş görüntüleri büyütmek için aşağıdaki işlemleri kullanarak siyah alanı azaltıp bölünmüş görüntüleri büyütün.

1. A durumunda öncelikli görüntü sağ tarafa ayarlandı. Siyah alan ebatı çözünürlüğün ayarlanmasıyla azaltılabilir (bkz. [sayfa 16\)](#page-17-1).

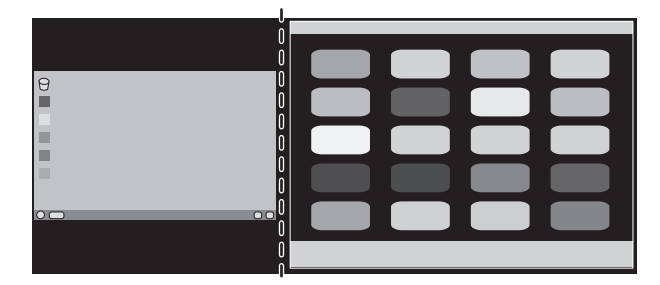

2. Öncelikli görüntüyü sol tarafa hareket ettirin.

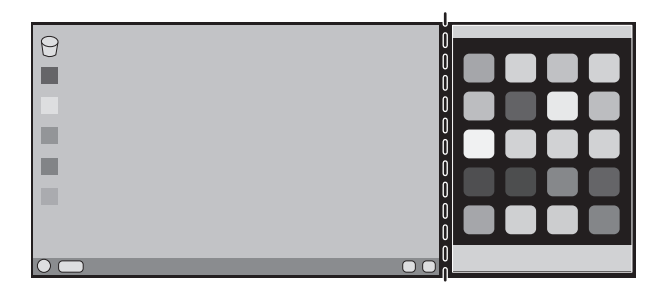

# <span id="page-31-0"></span>**İnsan algılama fonksiyonu**

İnsan algılama fonksiyonu kişinin hareketlerini tespit ederek güç tüketimini azaltır.

HUMAN SENSING (İnsan algılama) üç ayara sahiptir:

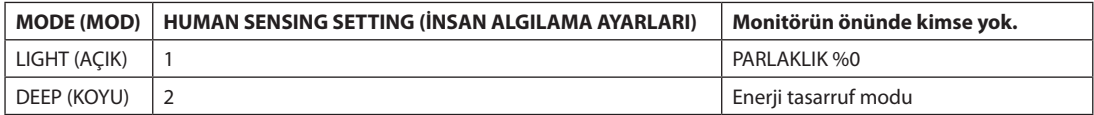

## **İnsan Algılama İşleminin Şeması**

- A. Sensörün monitörün önünde bir kişi algılamaması halinde, monitör, HUMAN SENSING > START TIME (İNSAN SENSÖRÜ > BAŞLAMA SÜRESİ) bölümünde ayarlanmış olan süre kadar etkin kalır (bkz. [sayfa 16](#page-17-3)).
- B. Bu sürenin sonunda monitör ekranda bir bildirim görüntüler. SENSOR INFORMATION (bkz. [sayfa 20\)](#page-21-0) menüsünden bildirim ekranını ayarlayabilirsiniz.

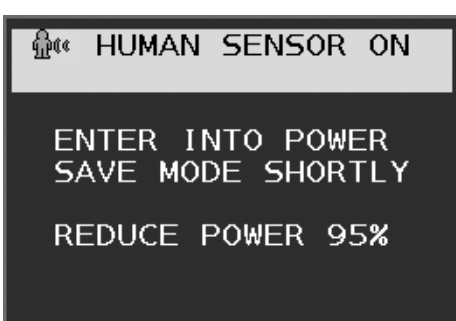

C. Bildirimi görüntüledikten sonra, HUMAN SENSING seçeneği LIGHT olarak ayarlanmış ise, monitör giderek kararır ve sonunda %0 parlaklığa ulaşır.

HUMAN SENSING seçeneği DEEP olarak ayarlanmış ise, monitör enerji tasarrufu moduna geçer.

D. Sensörün bir kişinin geri geldiğini algılaması halinde, monitör otomatik olarak güç tasarrufu modundan normal moda döner.

**NOT:** HUMAN SENSING seçeneği LIGHT olarak ayarlanmışsa, monitör ekranı dereceli olarak orijinal parlaklığına geri döner.

E. Monitör normal moda geri döner.

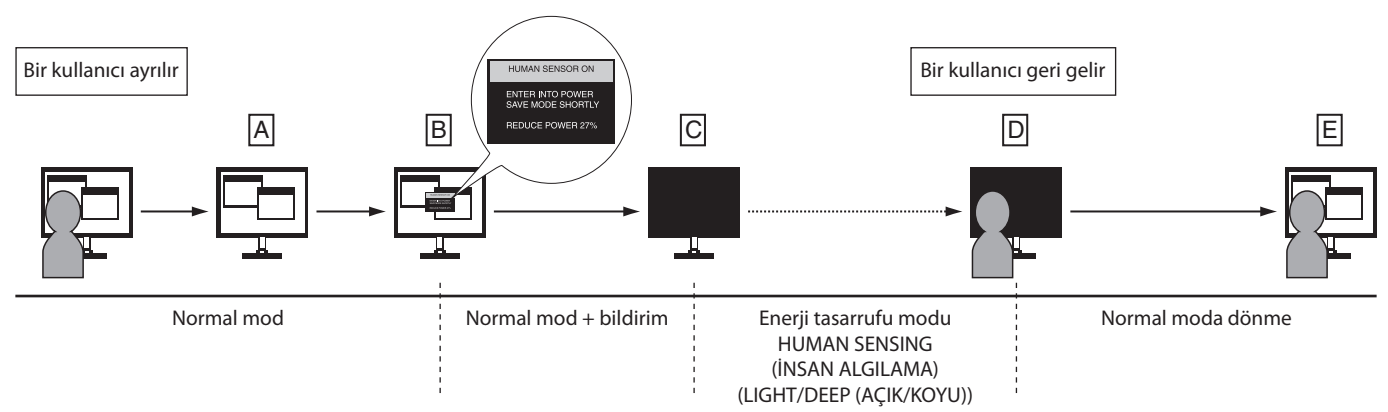

# <span id="page-32-0"></span>**Multi Display Setting (Çoklu Ekran Ayarları)**

Bir görüntüyü herhangi bir giriş sinyali olmadan çok sayıda monitör kullanarak görüntüleyebilirsiniz.

[V MONITOR 5, H MONITOR 5 örneği (bkz [sayfa 21\)](#page-22-0)]

- 1. OSD menüsünü görüntülemek için MENU/EXIT (MENÜ/ÇIKIŞ) tuşuna dokunun.
- 2. MULTI DISPLAY (Çoklu Ekran) seçmek için LEFT/RIGHT (SOL/SAĞ) tuşuna dokunun.
- 3. H MONITOR (Y MONİTÖR) öğesini seçmek için DOWN/UP (AŞAĞI/YUKARI) tuşuna dokunun. H MONITOR 5 (Y MONİTÖR 5) öğesini seçmek için LEFT/RIGHT (SOL/SAĞ) tuşuna dokunun.

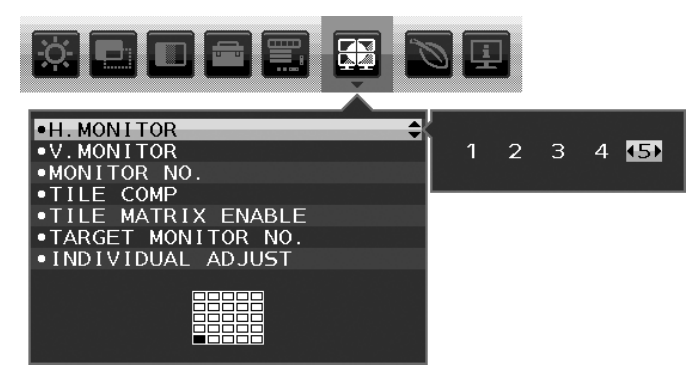

- 4. V MONITOR (D MONİTÖR) öğesini seçmek için DOWN/UP (AŞAĞI/YUKARI) tuşuna dokunun. V MONITOR 5 (D MONİTÖR 5) öğesini seçmek için LEFT/RIGHT (SOL/SAĞ) tuşuna dokunun.
- 5. MONITOR NO. (MONİTÖR NO.) seçmek için DOWN/UP (AŞAĞI/YUKARI) tuşuna dokunun, sonra bireysel monitör numarasını ayarlayın. Sol altta yer alan monitör 1 olarak numaralandırılacaktır (ana monitör).

Bir monitöre monitör numarası verdiğinizde, monitörü noktaya kurunuz.

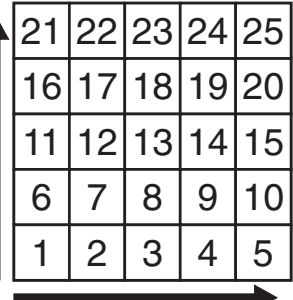

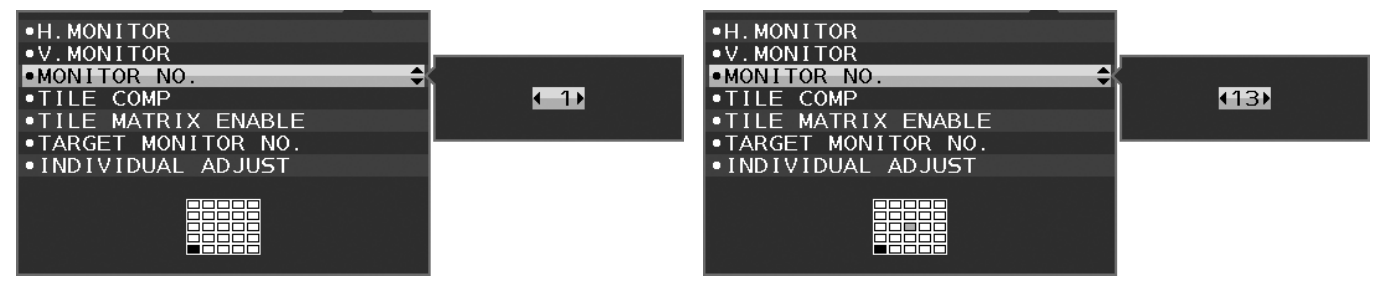

6. TILE MATRIX ENABLE (KARE MATRİKS ETKİNLEŞTİR) öğesini seçmek için DOWN/UP (AŞAĞI/YUKARI) tuşuna dokunun ve ardından ON (AÇIK) olarak ayarlayın.

Yukarıda 1-6. Adımlarda açıklanan prosedürü takip ederek bağlı bağımsız bir biçimde tüm monitörlerin ayarlarını yapın.

#### **Çoklu ekran konfigürasyonunda ControlSync fonksiyonunun kullanımı**

Alt monitörleri ana monitör üzerinden kontrol etmek için, ana monitörün kontrol düğmeleri kullanılır.

Ana monitörü lütfen erişilebilir bir konuma kurunuz.

#### **Çoklu ekran konfigürasyonunun montajı**

Monitörler uzun süre boyunca çoklu ekran düzeninde kullanıldığında , sıcaklık değişimleri nedeniyle az miktarda genleşebilir. Bu sebepten dolayı ekranların komşu kenarları arasında bir milimetreden fazla boşluk bırakılması tavsiye edilir.

[Kablo bağlantısı örneği]

H MONITOR 3 V MONITOR 3

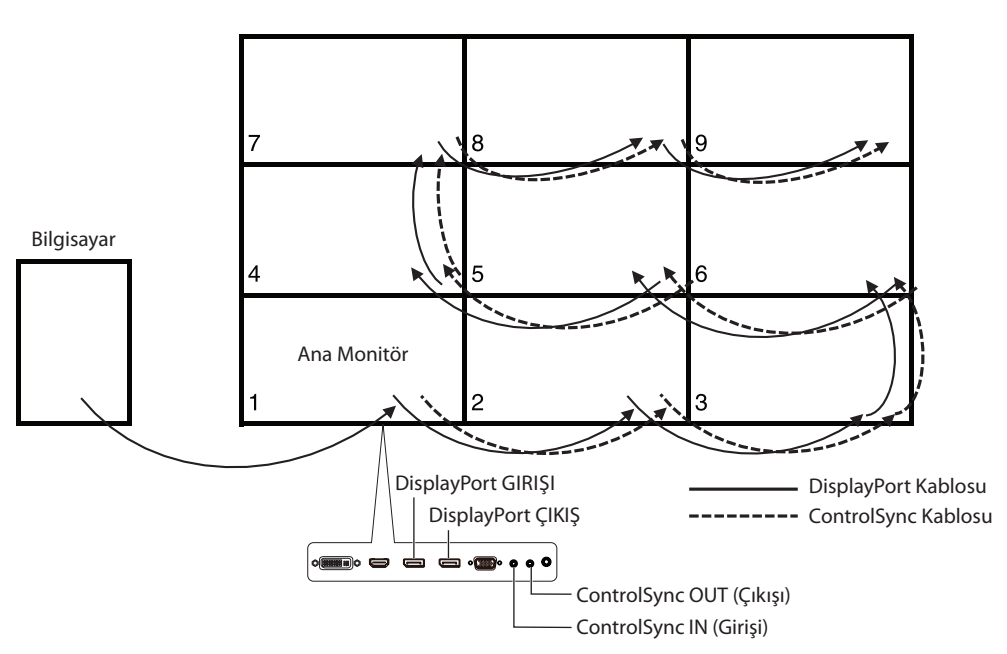

#### H MONITOR 4

V MONITOR 4 (H MONITOR 2, V MONITOR 2 ve MST ekran dahil.)

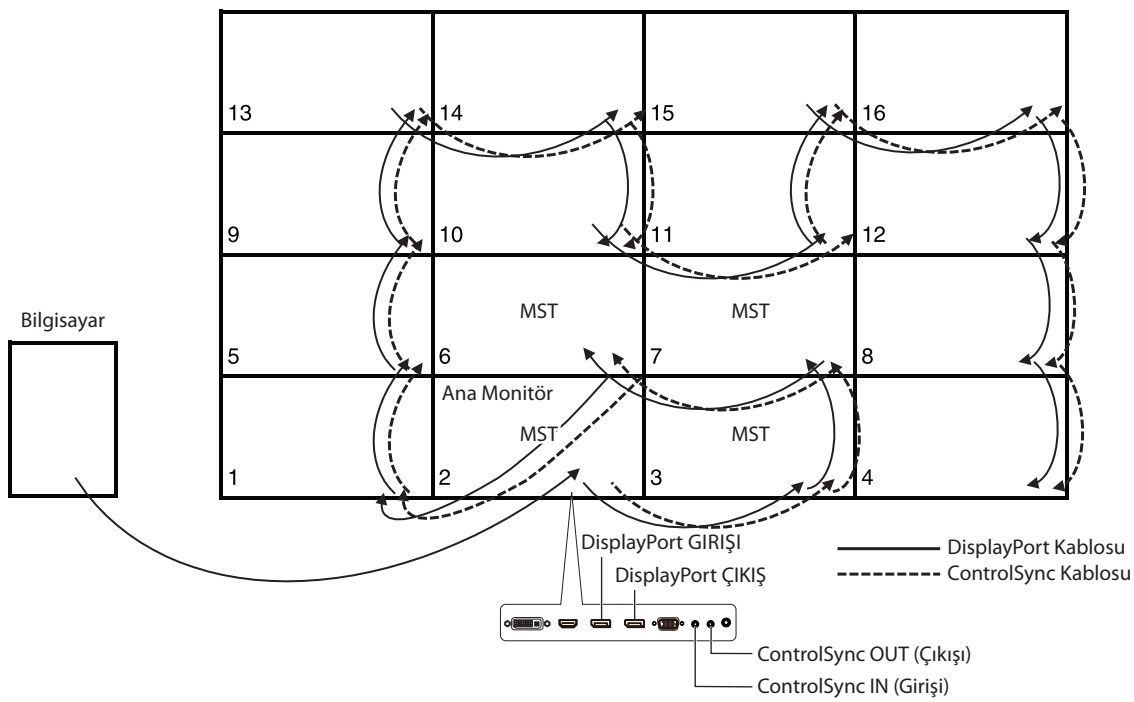

Monitörler Displayport kabloları ile bağlanmışsa, bilgisayara bağlanan monitörün ana monitör olduğundan emin olun.

Çoklu ekran konfigürasyonunda monitörlerden birini kapatırsanız, diğer monitörlerde yer alan bu monitöre bağlı görüntüler de kapatılacaktır. Monitörlerin görüntü vermesini sağlamak için, lütfen kapattığınız monitörü tekrar açın.

Çoklu ekran konfigürasyonunda DP OUT MULTISTREAM seçeneğini MST olarak ayarladıysanız, bilgisayara bağlı monitörden başlayarak maksimum 4 monitör tarafından görüntülenecektir.

Çoklu ekran konfigürasyonunda görüntülenecek bir görüntü belirledikten sonra, lütfen MONITOR NO. bölümünde başvurarak monitör numarasını belirleyiniz. (bkz. [sayfa 21\)](#page-22-1). Monitör numarası sırası kabloları nasıl ağladığınıza göre değişmez.

# <span id="page-34-1"></span><span id="page-34-0"></span>**Auto Brightness (Otomatik Parlaklık) fonksiyonunun kullanma**

LCD ekranın parlaklığı oda içindeki ortam ışığının miktarına bağlı olarak artacak veya azalacak şekilde ayarlanabilir. Eğer oda aydınlıksa monitör de buna bağlı olarak aydınlık olur. Eğer oda karanlıksa monitör de buna bağlı olarak kararır. Bunun amacı değişken ışık koşullarında göz açısından daha konforlu bir izleme deneyimi sağlamaktır.

## **Kurulum**

AUTO BRIGHTNESS (Otomatik Parlaklık) fonksiyonu etkinken monitörün kullanacağı Parlaklık Aralığını seçmek için aşağıdaki prosedürü uygulayın.

1. BRIGHTNESS (PARLAKLIK) seviyesini ayarlayın. Bu, ortam ışık seviyesi en yüksek seviyeye geldiğinde monitörün parlaklık seviyesidir. Odanın en aydınlık olduğu durumlarda bu ayarı seçin.

AUTO BRIGNESS menüsünden ON'u (Açık) seçin (**Şekil 1**). Bunun ardından imleci BRIGHTNESS (PARLAKLIK) ayarına getirmek için öndeki tuşları kullanın. Dilediğiniz parlaklık seviyesini seçin (**Şekil 2**).

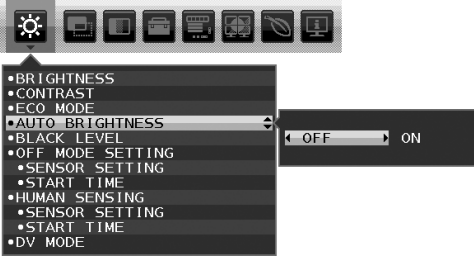

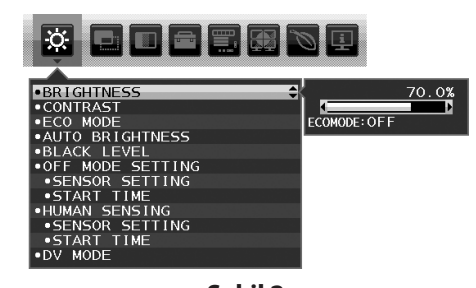

**Şekil 1 Şekil 2**

2. DARK (KARANLIK) seviyesini ayarlayın. Bu, ortam ışık seviyesi en düşük seviyeye geldiğinde monitörün parlaklık seviyesidir. Bu seviyeyi ayarlarken odanın en karanlık durumda olduğundan emin olun.

Bunun ardından imleci BRIGHTNESS (PARLAKLIK) ayarına getirmek için öndeki tuşları kullanın. Dilediğiniz parlaklık seviyesini seçin (**Şekil 3**).

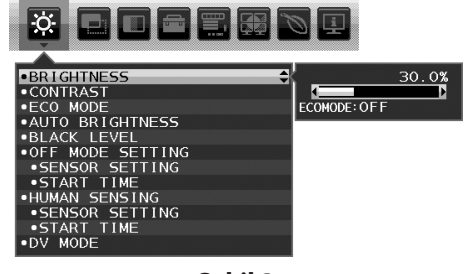

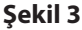

"AUTO BRIGHTNESS" (Otomatik Parlaklık) fonksiyonu etkinken, ekran Parlaklığı odadaki ışıklandırma koşullarına göre otomatik olarak değişir (**Şekil 4**).

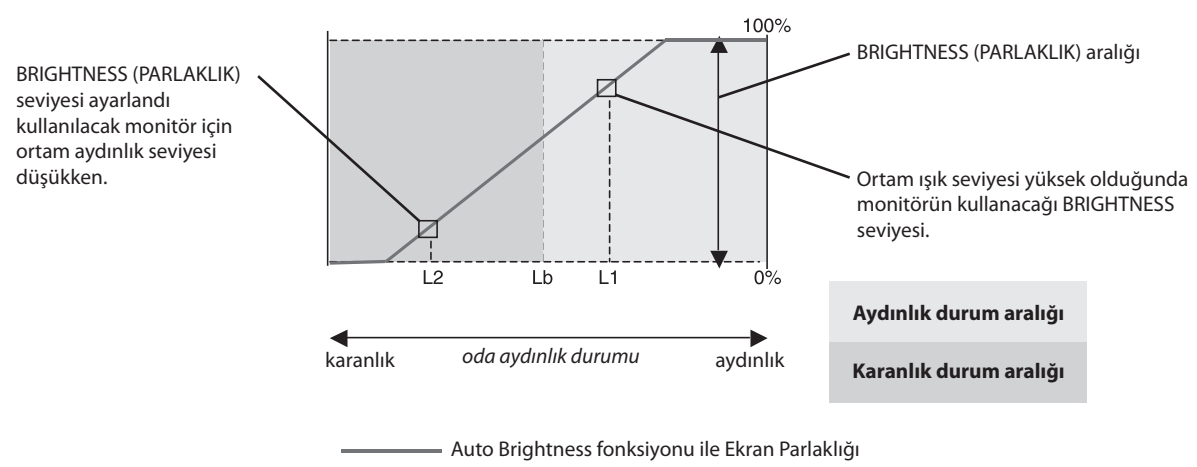

#### **Şekil 4**

Lb: Aydınlık ve karanlık ışık koşulları arasındaki sınır, fabrikada ayarlanır.

L1: Ortam ışık seviyesi yüksek (L1>Lb) olduğunda monitörün kullanacağı BRIGHTNESS seviyesi.

L2: Ortam ışık seviyesi düşük olduğunda (L2<Lb) monitörün kullanacağı BRIGHTNESS (PARLAKLIK) seviyesi.

L1 ve L2, ortamdaki ışıkta oluşan değişiklikleri dengelemek üzere kullanıcı tarafından ayarlanan parlaklık seviyeleridir.

# <span id="page-35-0"></span>**Üreticinin Geri Dönüşüm ve Enerji Bilgisi**

NEC DISPLAY SOLUTIONS çevrenin korunması konusunda son derece hassastır ve çevre üzerinde yaratılan yükün azaltılması için geri dönüşüm konusunu şirketin birincil önceliklerinden biri olarak görmektedir. Çevre ile dost ürünler geliştirme konusunda duyarlıyız ve her zaman ISO (Standardizasyon için Uluslararası Organizasyon) ve TCO (İsveç Ticaret Birliği) gibi bağımsız kuruluşların oluşturduğu en son standartlara uymaya kararlıyız.

## **Eski NEC ürünlerinizin atılması**

Geri dönüşümün amacı, malzemenin tekrar kullanımı, yükseltilmesi, yeniden biçimlendirilmesi veya yenideni talep edilmesi yolu ile çevresel fayda sağlamaktır. Bu iş için hazırlanmış geri dönüşüm tesisleri çevreye zararlı olabilecek bileşenlerin uygun ve güvenli şekilde atılmasını sağlamaktadır. Ürünlerimizle ilgili en iyi geri dönüşüm uygulamasını sağlamak için, **NEC DISPLAY SOLUTIONS çeşitli geri dönüşüm prosedürleri** sunmaktadır ve kullanım ömrünün sonuna gelen ürünlerin çevreye duyarlı bir şekilde atılması amacıyla tavsiyeler vermektedir.

Ürünlerin atılması ve ülkeye özgü geri dönüşüm bilgileri ile ilgili tüm bilgiler aşağıdaki web sitelerimizde bulunabilir:

**https://www.nec-display-solutions.com/greencompany/** (Avrupa),

**https://www.nec-display.com** (Japonya) veya

**https://www.necdisplay.com** (ABD).

## **Enerji Tasarrufu**

Bu monitör gelişmiş enerji tasarruf özelliklerine sahiptir. Monitöre Ekran Güç Yönetim Sinyalleme Standardı sinyali gönderildiğinde, Enerji Tasarrufu modu aktifleşir. Monitör Enerji Tasarrufu moduna girer.

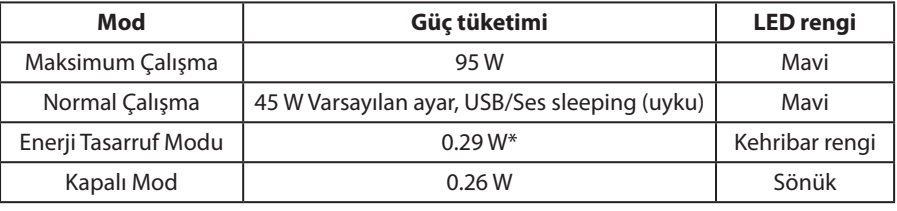

\*: Fabrika ayarları.

İlave bilgi için ziyaret edin:

**https://www.necdisplay.com/** (ABD)

**https://www.nec-display-solutions.com/** (Avrupa)

#### **https://www.nec-display.com/global/index.html** (Global)

Enerji Tasarrufu Bilgisi için: [Varsayılan ayar: DP OUT MULTISTREAM/CLONE] (DP ÇIKIŞ ÇOKLU AKIŞ/KLON)

ErP gereksinimi için/ErP (Ağ bekleme) gereksinimi için:

Ayar: Tools (Araçlar)  $\rightarrow$  DP OUT MULTISTREAM (DP ÇIKIŞ ÇOKLU AKIŞ)  $\rightarrow$  CLONE (KLON) Güç tüketimi: 0.3 W veya daha düşük. Güç yönetimi fonksiyonu için sure: Yaklaşık 1 dak.

## **WEEE İşareti (Avrupa Yönetmeliği 2012/19/AB ve değişiklikleri)**

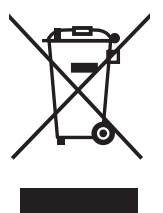

#### **Kullanılmış ürünlerinizin bertaraf edilmesi: Avrupa Birliğinde**

AB genelinde, her Üye Devlet'te uygulanan yasa, atıl elektrik ve elektronik ürünlerden işareti (soldaki) taşıyanların normal ev atıklarından ayrı olarak atılmasını gerektirir. Monitörler, sinyal ve elektrik kabloları gibi elektrik aksesuarları buna dahildir. Bu gibi ürünleri bertaraf ederken, lütfen yerel yönetmeliklere uyun veya ürünü satın aldığınız dükkandan yardım isteyin ya da eğer varsa yürürlükteki yasalara ya da anlaşmalara göre hareket edin. Elektrikli ve elektronik ürünler üzerinde işaret şu andaki Avrupa Birliği Üyesi Ülkelerde geçerli olabilir.

#### **Avrupa Birliği Dışında**

Eğer Avrupa Birliği dışında, kullanılmış elektrikli ve elektronik ürün atmak istiyorsanız, lütfen yerel yetkililerle temasa geçin ve doğru bertaraf etme metodunu öğrenin.